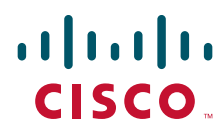

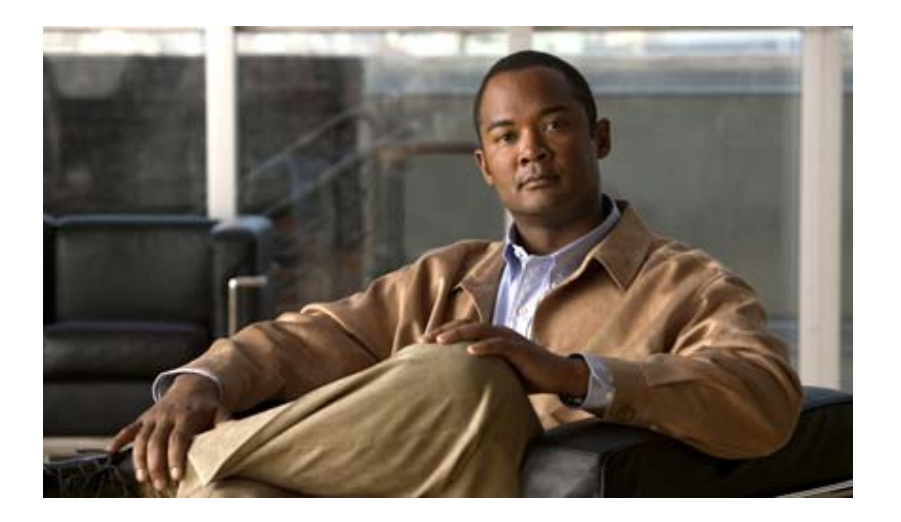

## **Cisco 880 Series Integrated Services Router Software Configuration Guide**

#### **Americas Headquarters**

Cisco Systems, Inc. 170 West Tasman Drive San Jose, CA 95134-1706 USA <http://www.cisco.com> Tel: 408 526-4000 800 553-NETS (6387) Fax: 408 527-0883

Text Part Number: OL-22206-01

THE SPECIFICATIONS AND INFORMATION REGARDING THE PRODUCTS IN THIS MANUAL ARE SUBJECT TO CHANGE WITHOUT NOTICE. ALL STATEMENTS, INFORMATION, AND RECOMMENDATIONS IN THIS MANUAL ARE BELIEVED TO BE ACCURATE BUT ARE PRESENTED WITHOUT WARRANTY OF ANY KIND, EXPRESS OR IMPLIED. USERS MUST TAKE FULL RESPONSIBILITY FOR THEIR APPLICATION OF ANY PRODUCTS.

THE SOFTWARE LICENSE AND LIMITED WARRANTY FOR THE ACCOMPANYING PRODUCT ARE SET FORTH IN THE INFORMATION PACKET THAT SHIPPED WITH THE PRODUCT AND ARE INCORPORATED HEREIN BY THIS REFERENCE. IF YOU ARE UNABLE TO LOCATE THE SOFTWARE LICENSE OR LIMITED WARRANTY, CONTACT YOUR CISCO REPRESENTATIVE FOR A COPY.

The Cisco implementation of TCP header compression is an adaptation of a program developed by the University of California, Berkeley (UCB) as part of UCB's public domain version of the UNIX operating system. All rights reserved. Copyright © 1981, Regents of the University of California.

NOTWITHSTANDING ANY OTHER WARRANTY HEREIN, ALL DOCUMENT FILES AND SOFTWARE OF THESE SUPPLIERS ARE PROVIDED "AS IS" WITH ALL FAULTS. CISCO AND THE ABOVE-NAMED SUPPLIERS DISCLAIM ALL WARRANTIES, EXPRESSED OR IMPLIED, INCLUDING, WITHOUT LIMITATION, THOSE OF MERCHANTABILITY, FITNESS FOR A PARTICULAR PURPOSE AND NONINFRINGEMENT OR ARISING FROM A COURSE OF DEALING, USAGE, OR TRADE PRACTICE.

IN NO EVENT SHALL CISCO OR ITS SUPPLIERS BE LIABLE FOR ANY INDIRECT, SPECIAL, CONSEQUENTIAL, OR INCIDENTAL DAMAGES, INCLUDING, WITHOUT LIMITATION, LOST PROFITS OR LOSS OR DAMAGE TO DATA ARISING OUT OF THE USE OR INABILITY TO USE THIS MANUAL, EVEN IF CISCO OR ITS SUPPLIERS HAVE BEEN ADVISED OF THE POSSIBILITY OF SUCH DAMAGES.

CCDE, CCENT, CCSI, Cisco Eos, Cisco HealthPresence, Cisco IronPort, the Cisco logo, Cisco Lumin, Cisco Nexus, Cisco Nurse Connect, Cisco StackPower, Cisco StadiumVision, Cisco TelePresence, Cisco Unified Computing System, Cisco WebEx, DCE, Flip Channels, Flip for Good, Flip Mino, Flip Video, Flip Video (Design), Flipshare (Design), Flip Ultra, and Welcome to the Human Network are trademarks; Changing the Way We Work, Live, Play, and Learn, Cisco Store, and Flip Gift Card are service marks; and Access Registrar, Aironet, AsyncOS, Bringing the Meeting To You, Catalyst, CCDA, CCDP, CCIE, CCIP, CCNA, CCNP, CCSP, CCVP, Cisco, the Cisco Certified Internetwork Expert logo, Cisco IOS, Cisco Press, Cisco Systems, Cisco Systems Capital, the Cisco Systems logo, Cisco Unity, Collaboration Without Limitation, EtherFast, EtherSwitch, Event Center, Fast Step, Follow Me Browsing, FormShare, GigaDrive, HomeLink, Internet Quotient, IOS, iPhone, iQuick Study, IronPort, the IronPort logo, LightStream, Linksys, MediaTone, MeetingPlace, MeetingPlace Chime Sound, MGX, Networkers, Networking Academy, Network Registrar, PCNow, PIX, PowerPanels, ProConnect, ScriptShare, SenderBase, SMARTnet, Spectrum Expert, StackWise, The Fastest Way to Increase Your Internet Quotient, TransPath, WebEx, and the WebEx logo are registered trademarks of Cisco Systems, Inc. and/or its affiliates in the United States and certain other countries.

All other trademarks mentioned in this document or website are the property of their respective owners. The use of the word partner does not imply a partnership relationship between Cisco and any other company. (1005R)

Any Internet Protocol (IP) addresses used in this document are not intended to be actual addresses. Any examples, command display output, and figures included in the document are shown for illustrative purposes only. Any use of actual IP addresses in illustrative content is unintentional and coincidental.

*Cisco 880 Series Integrated Services Router Software Configuration Guide* © 2010-2011 Cisco Systems, Inc. All rights reserved.

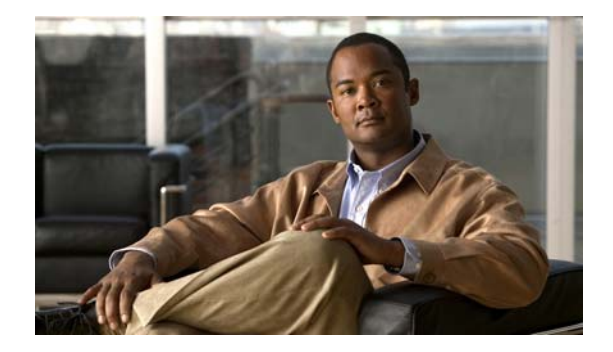

# **Preface**

This preface describes the objectives, audience, organization, and conventions used in this guide, and describes related documents that have additional information. It contains the following sections:

- **•** [Objective, page](#page-2-0) xiii
- **•** [Audience, page](#page-2-1) xiii
- **•** [Organization, page](#page-3-0) xiv
- **•** [Conventions, page](#page-3-1) xiv
- **•** [Related Documentation, page](#page-4-0) xv
- **•** [Searching Cisco Documents, page](#page-4-1) xv
- **•** [Obtaining Documentation and Submitting a Service Request, page](#page-5-0) xvi

# <span id="page-2-0"></span>**Objective**

This guide provides an overview and explains how to configure the various features for the Cisco 880 series Integrated Services Routers (ISR). Some information may not apply to your particular router model.

For warranty, service, and support information, see the "Cisco One-Year Limited Hardware Warranty Terms" section in *Readme First for the Cisco 800 Series Integrated Services Routers* that was shipped with your router.

# <span id="page-2-1"></span>**Audience**

This guide is intended for Cisco equipment providers who are technically knowledgeable and familiar with Cisco routers and Cisco IOS software and features.

Г

# <span id="page-3-0"></span>**Organization**

This guide is organized into the following parts, chapters, and appendixes.

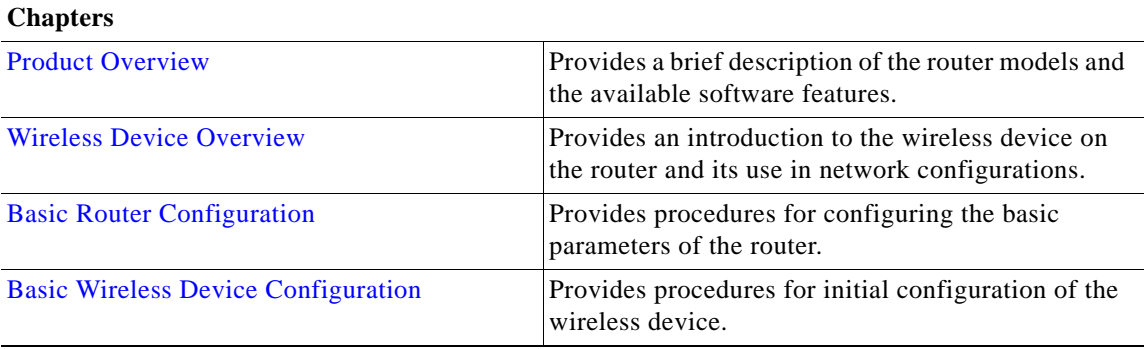

# <span id="page-3-2"></span><span id="page-3-1"></span>**Conventions**

These documents use the conventions listed in [Table](#page-3-2) 1 to convey instructions and information.

| Convention              | <b>Description</b>                                                                                                    |  |
|-------------------------|----------------------------------------------------------------------------------------------------|--|
| <b>boldface font</b>    | Commands and keywords.                                                                                                   |  |
| <i>italic font</i>      | Variables for which you supply values.                                                                                   |  |
|                         | Optional keywords or arguments appear in square brackets.                                                                |  |
| $\{x \mid y \mid z\}$   | A choice of required keywords appears in braces separated by vertical bars. You<br>must select one.                      |  |
| screen font             | Examples of information displayed on the screen.                                                                         |  |
| boldface screen<br>font | Examples of information you must enter.                                                                                  |  |
| $\langle \quad \rangle$ | Nonprinting characters, for example, passwords, appear in angle brackets in<br>contexts where italics are not available. |  |
|                         | Default responses to system prompts appear in square brackets.                                                           |  |

*Table 1 Command Conventions*

**Note** Means *reader take note*. Notes contain helpful suggestions or references to additional information and material.

**Caution** This symbol means *reader be careful*. In this situation, you might do something that could result in equipment damage or loss of data.

**Tip** Means *the following information will help you solve a problem*. The tips information might not be troubleshooting or even an action, but could be useful information, similar to a Timesaver.

# <span id="page-4-0"></span>**Related Documentation**

In addition to *Cisco 880 Series ISR Software Configuration Guide* (this document), it includes the following documents:

- **•** *Readme First for the Cisco 800 Series Integrated Services Routers*
- **•** *[Regulatory Compliance and Safety Information for Cisco](http://www.cisco.com/en/US/docs/routers/access/800/rcsi/800srcsi.html) 800 Series and SOHO Series Routers*
- **•** *Declarations of Conformity and Regulatory Information for Cisco Access Products with 802.11n Radios*
- **•** *[Software Activation on Cisco Integrated Services Routers and Cisco Integrated Service Routers G2](http://www.cisco.com/en/US/docs/routers/access/sw_activation/SA_on_ISR.html)*
- **•** *Cisco IOS Release Notes* for Cisco IOS Release 15.1.4 (M)

You might also need to refer to the following documents:

- **•** *Cisco System Manager Quick Start Guide*
- **•** *Cisco IOS Release 12.4 Quality of Service Solutions Configuration Guide*
- **•** *Cisco IOS Security Configuration Guide, Release 12.4*
- **•** *Cisco IOS Security Configuration Guide, Release 12.4T*
- **•** *Cisco IOS Security Command Reference, Release 12.4*
- **•** *Cisco IOS Security Command Reference, Release 12.4T*
- **•** *Cisco IOS Command Reference for Cisco Aironet Access Points and Bridges, versions 12.4(10b) JA and 12.3(8) JEC*
- **•** *Cisco Aironet 1240AG Access Point Support Documentation*
- **•** *Cisco 4400 Series Wireless LAN Controllers Support Documentation*
- **•** *LWAPP Wireless LAN Controllers*
- **•** *LWAPP Wireless LAN Access Points*
- **•** *Cisco IOS Release 12.4 Voice Port Configuration Guide*
- **•** *SCCP Controlled Analog (FXS) Ports with Supplementary Features in Cisco IOS Gateways*
- **•** *Cisco Software Activation Conceptual Overview*
- **•** *Cisco Software Activation Tasks and Commands*

# <span id="page-4-1"></span>**Searching Cisco Documents**

To search an HTML document using a web browser, use the **Ctrl+F** (Windows) or **Cmd+F** (Apple) sequences. In most browsers the option to search whole words only, invoke case sensitivity, or search forward and backward are also available.

To search a PDF document in Adobe Reader, use the basic Find toolbar **(Ctrl+F)** or the Full Reader Search window **(Shift+Ctrl+F)**. Use the Find toolbar to find words or phrases within one specific document. Use the Full Reader Search window to search multiple PDF files simultaneously as well as change case sensitivity, and other options. Adobe Reader comes with online help with more information regarding searching PDF documents.

# <span id="page-5-0"></span>**Obtaining Documentation and Submitting a Service Request**

For information on obtaining documentation, submitting a service request, and gathering additional information, see the monthly *What's New in Cisco Product Documentation*, which also lists all new and revised Cisco technical documentation, at:

<http://www.cisco.com/en/US/docs/general/whatsnew/whatsnew.html>

Subscribe to the *What's New in Cisco Product Documentation* as a Really Simple Syndication (RSS) feed and set content to be delivered directly to your desktop using a reader application. The RSS feeds are a free service and Cisco currently supports RSS version 2.0.

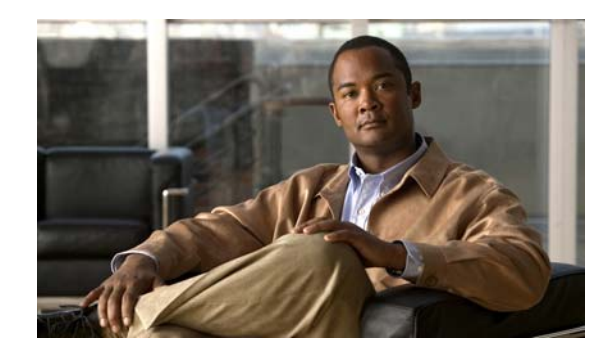

# **CHAPTER 1**

# **Product Overview**

This chapter provides an overview of the features available for the Cisco 880 series Integrated Service Router (ISR), and contains the following sections:

- **•** [General Description, page](#page-6-0) 1-1
- **•** Cisco [880 Series ISR, page](#page-6-1) 1-1
- **•** [Licensing, page](#page-8-0) 1-3
- **•** [880 SKUs for next generation Cisco 880 Series ISR platforms, page](#page-8-1) 1-3
- **•** [Memory, page](#page-10-0) 1-5
- **•** [LED Overview, page](#page-11-0) 1-6
- **•** [Power Supply, page](#page-13-0) 1-7

# <span id="page-6-0"></span>**General Description**

The Cisco 880 ISR provides Internet, VPN, data, and backup capability to corporate teleworkers and remote and small offices of fewer than 20 users. These routers are capable of bridging and multiprotocol routing between LAN and WAN ports, and provide advanced features such as antivirus protection. In addition, the Cisco 880W series ISR incorporates an 802.11b/g/n wireless radio that allows the ISR to act as a wireless access point.

# <span id="page-6-1"></span>**Cisco 880 Series ISR**

The Cisco 880 series ISRs are a family of fixed-configuration data routers, as described in the following sections:

- **•** [Models of the Cisco 880 Series ISRs, page](#page-6-2) 1-1
- **•** [Common Features, page](#page-7-0) 1-2

Host router sofware will be runnin gon  $1<sup>st</sup>$  core and WLAN AP software will be running on  $2<sup>nd</sup>$  core.

### <span id="page-6-2"></span>**Models of the Cisco 880 Series ISRs**

The Cisco 880 series ISRs have data capabilities. Each router has one WAN port. Data backup ports are also available on most of the routers. The 802.11b/g/n option is available on all models.

[Table](#page-7-1) 1-1 gives the port configurations of the Cisco 880 series data routers.

| Model           | <b>WAN</b> Port  |
|-----------------|------------------|
| C886VA-W-E-K9   | $ADSL2+UR2$      |
| C887VAM-W-E-K9  | $ADSL2+$ Annex M |
| $C887VA-W-A-K9$ | $ADSL2+Annex A$  |
| $C887VA-W-E-K9$ | $ADSL2+Annex A$  |
| $C881W-A-K9$    | FE               |
| C881W-E-K9      | FE               |
| $C881W-P-K9$    | FF               |

<span id="page-7-1"></span>**Table 1-1 Port Configurations of the Cisco 880 Series Data ISRs**

### <span id="page-7-0"></span>**Common Features**

Cisco 880 series ISRs support the following features:

- **•** [4-port 10/100 FE LAN Switch, page](#page-7-3) 1-2
- **•** [802.11b/g/n Wireless LAN, page](#page-7-4) 1-2
- **•** [Battery-backed-up Real-Time Clock, page](#page-7-2) 1-2
- **•** [Security Features, page](#page-7-5) 1-2

### <span id="page-7-3"></span>**4-port 10/100 FE LAN Switch**

This switch provides four ports for connecting to 10/100BASE-T FE LANs, access points, or IP phones. A factory installed upgrade is available that gives Power over Ethernet (PoE) on two of the ports to provide power to access points or phones.

#### <span id="page-7-4"></span>**802.11b/g/n Wireless LAN**

The Cisco 880W series ISRs have an integrated 802.11b/g/n single radio module for wireless LAN connectivity. With this module, the router can act as an access point in the local infrastructure.

#### <span id="page-7-2"></span>**Battery-backed-up Real-Time Clock**

A battery-backed-up real-time clock (RTC) provides the date and time when the system is powered on. The RTC is used to verify the validity of the Certification Authority stored on the router.

#### <span id="page-7-5"></span>**Security Features**

The Cisco 880 platforms provide the following security features:

- **•** Intrusion Prevention System (IPS)
- **•** Dynamic Multipoint VPN (DMVPN)
- **•** IPsec
- **•** Quality of service (QoS)
- **Cisco 880 Series Integrated Services Router Software Configuration Guide**
- **•** Firewall
- **•** URL filtering

# <span id="page-8-0"></span>**Licensing**

The Cisco 880 ISR is shipped with licensed software installed. Software features may be upgraded and the software licenses may be managed through *Cisco Licensing Manager*. See *[Software Activation On](http://www.cisco.com/en/US/docs/routers/access/800/860-880-890/software/activation/Software_Activation_on_Cisco_Integrated_Routers.html)  [Cisco Integrated Services Routers](http://www.cisco.com/en/US/docs/routers/access/800/860-880-890/software/activation/Software_Activation_on_Cisco_Integrated_Routers.html)* on Cisco.com for details.

When you order a new router, you can specify the software image and feature set. The image and feature set are installed on your router before you receive it, so you do not need to purchase a software license. The router stores the software license file on the flash memory.

### **Selecting Feature Sets**

Some feature sets are bundled and offered with a software license that is installed on the hardware platforms. For a list of features available with a software license on the Cisco 880, see *[Cisco 880](http://www.cisco.com/en/US/prod/collateral/routers/ps380/data_sheet_c78_459542.html) Data [Sheet](http://www.cisco.com/en/US/prod/collateral/routers/ps380/data_sheet_c78_459542.html)*. See *[Cisco IOS Software Activation Tasks and Commands](http://www.cisco.com/en/US/docs/ios/csa/configuration/guide/csa_commands_ps6441_TSD_Products_Configuration_Guide_Chapter.html)* on Cisco.com for details about how to activate and manage the software licenses.

# <span id="page-8-1"></span>**880 SKUs for next generation Cisco 880 Series ISR platforms**

The following lists the SKUs particular for Next generation Cisco 880 Series ISR platforms.

### **C881W**

- **•** 512 MB memory
- **•** 256 MB Flash
- **•** 4-port 10/100 Switch
- **•** 2-port PoE is a factory-configurable option
- **•** 10/100 FE WAN
- **•** 1 port console/aux
- **•** 1 port external USB 2.0
- **•** Real-time clock
- **•** Embedded WLAN antenna on wireless models

### **C886VA-W**

**•** 512 MB memory

- **•** 256 MB Flash
- **•** 4-port 10/100 Switch
- **•** 2-port PoE is a factory-configurable option
- **•** 1 port console/aux
- **•** 1 port external USB 2.0
- **•** ADSL2+ Annex B
- **•** ISDN backup WAN
- **•** Real-time clock
- **•** Embedded WLAN antenna on wireless models

### **C887VAM-W**

- **•** 512 MB memory
- **•** 256 MB Flash
- **•** 4-port 10/100 Switch
- **•** 2-port PoE is a factory-configurable option
- **•** 1 port console/aux
- **•** 1 port external USB 2.0
- **•** ADSL2+ Annex M
- **•** Real-time clock
- **•** Embedded WLAN antenna on wireless model

### **C887VA-W**

- **•** 512 MB memory
- **•** 256 MB Flash
- **•** 4-port 10/100 Switch
- **•** 2 port PoE is a factory-configurable option
- **•** 1 port console/aux
- **•** 1 port external USB 2.0
- **•** ADSL2+ Annex A
- **•** Real-time clock
- **•** Embedded WLAN antenna on wireless model

### **C881GW**

- **•** 512 MB memory
- **•** 256 MB Flash
- **•** 4-port 10/100 Switch
- **•** 2-port PoE is a factory-configurable option
- **•** 10/100 FE WAN
- **•** 3G modem with Dual SIMM card slots
- **•** 1 port console/aux
- **•** 1 port external USB 2.0
- **•** Real-time clock
- **•** Embedded WLAN antenna on wireless models

### **C887GW**

- **•** 512 MB memory
- **•** 256 MB Flash
- **•** 4-port 10/100 Switch
- **•** 2-port PoE is a facotry-configurable option
- **•** 1 port console/aux
- **•** 1 port external USB 2.0
- **•** ADSL2+ Annex A
- **•** 3G modem with Dual SIMM card slots
- **•** Real-time clock
- **•** Embedded WLAN antenna on wireless models

# <span id="page-10-0"></span>**Memory**

[Table](#page-10-1) 1-2 illustrates the on board memory and flash size for the first and second core. The total memory installed is 512 MB + 256 MB flash, and they are partitioned as shown in the following table.

<span id="page-10-1"></span>**Table 1-2 Memory Specifications**

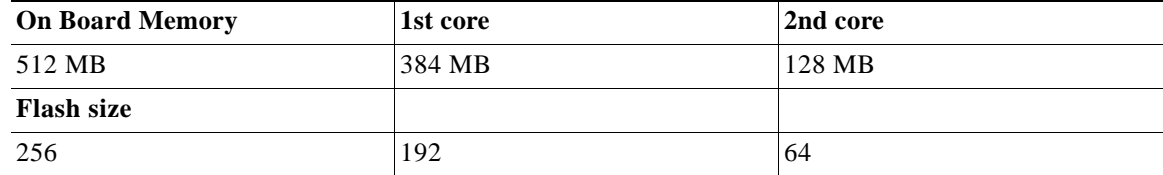

# <span id="page-11-0"></span>**LED Overview**

All LEDs are visible on the front of the chassis (bezel side). No LEDs are mounted on the I/O side.

*Table 1-3* **LED Definition Summary by Interface** 

| <b>LED</b>                                  | Color        | <b>Description</b>          | <b>Indication</b>                                         |
|---------------------------------------------|--------------|-----------------------------|-----------------------------------------------------------|
| <b>PWR Ok</b>                               | Green        | Power On OK, Rourter        | Off= no power                                             |
|                                             |              | Operational                 | Steady on= normal operation                               |
|                                             |              |                             | Blink= boot up phase in<br><b>ROM Monitor mode</b>        |
| Ethernet Switch and<br><b>FE/GE LAN/WAN</b> | Green        | <b>Ethernet Switch</b>      | $Off = No$ link                                           |
|                                             |              |                             | Steady on= link                                           |
| ports                                       |              |                             | Blink=TXD/RXD data                                        |
| PoE                                         | Green/Yellow | PoE Status                  | Off= no device powered, PoE<br>administratively disabled  |
|                                             |              |                             | Steady on green= PD<br>connected and powered              |
|                                             |              |                             | Steady on yellow=PD denied<br>power, power delivery fault |
| <b>xDSL</b>                                 | Green        | CD                          | Steady on= connected                                      |
|                                             |              |                             | Blink= training                                           |
|                                             | Green        | Data                        | Blink=TXD/RXD data                                        |
| <b>ISDN</b> data                            | Green        | Link                        | Off= no connection                                        |
|                                             |              |                             | Steady on= BRI S/T<br>connection established              |
|                                             | Green        | B1 channel data             | $Off = No data$                                           |
|                                             |              |                             | $Blin = TXD/RXD$ data                                     |
|                                             | Green        | B <sub>2</sub> channel data | $Off = No data$                                           |
|                                             |              |                             | $Blink = TXD/RXD$ data                                    |

П

a ka

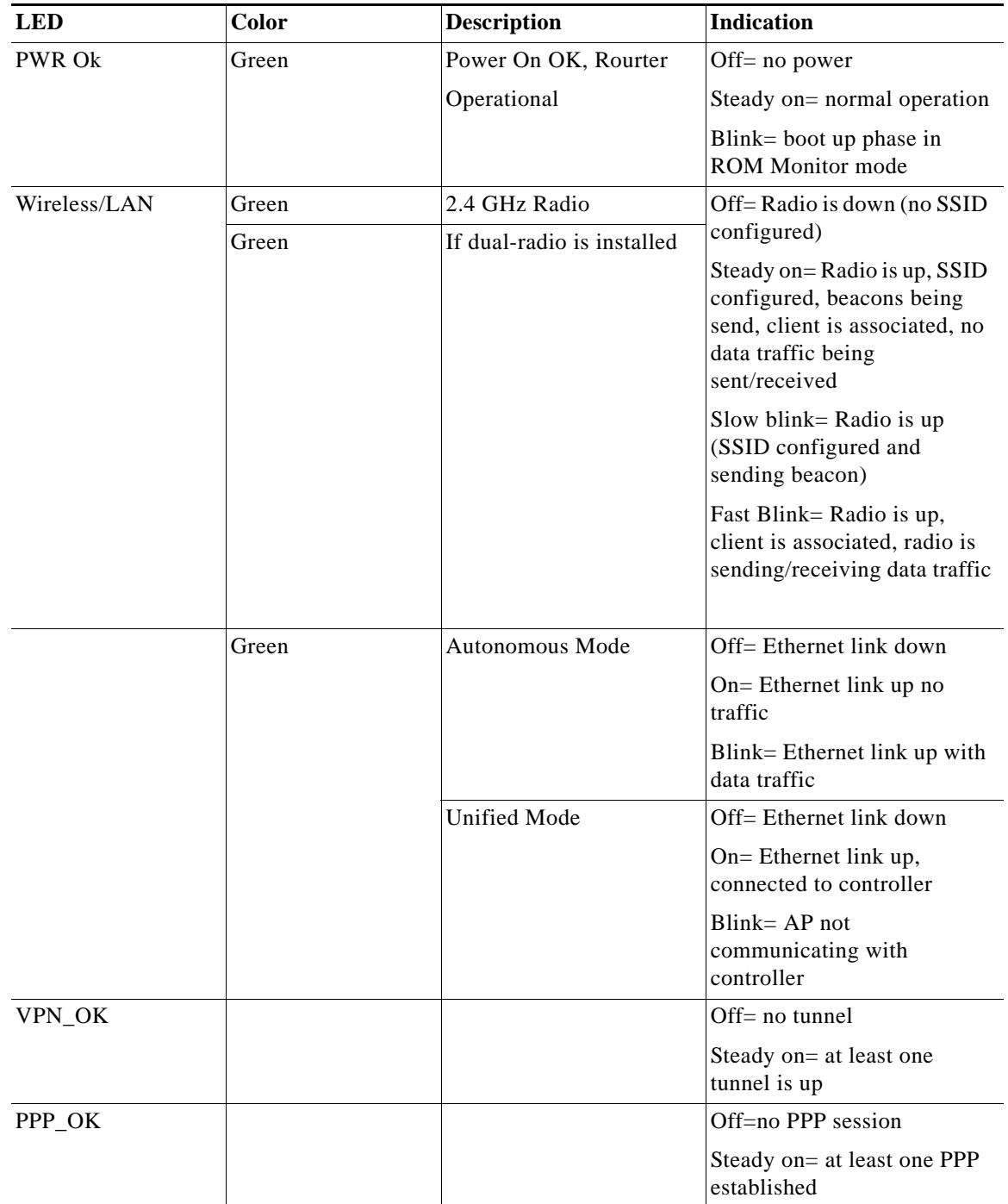

#### *Table 1-3* **LED Definition Summary by Interface** *(continued)*

# <span id="page-13-0"></span>**Power Supply**

### **External 12V Power Supply Adapter**

The following power supplies are used accross Next generation Cisco 880 ISR platforms depending on SKU:

**•** New grounded 12 V 30 W external desktop adapter for all 86x and 88x models. Connection to the chassis is with a single barrel connector.

### **On board 12V Power supply**

.

PoE ports powered from 12 VDC on motherboard.

### **Power over Ethernet (PoE Inline Power Option)**

Inline power is a configurator option. PoE configured boxes are supplied with a 12 VDC 60 W adapter in lieu of the 30 W.

# **Images supported**

### **c800-universalk9-mz**

This image offers all IOS features supported by c8xx platforms.

### **c800-universalk9\_npe-mz**

This image does not support VPN payload and secure voice functionality, and statisfies import considerations for CIS countries.

### **Licenses for each image:**

For universalk9 image:

Technology Package licenses:

- **–** Advipservices
- **–** advsecurityk9

Feature licenses:

- **–** ios-ips-update
- **–** SSL\_VPN

For universalk9\_npe image:

Technology Package licenses:

**–** advipservices\_npe

**–** advsecurity\_npe

Feature licenses:

**–** ios-ips-ipdate

# **Minimum software version needed to support AP802**

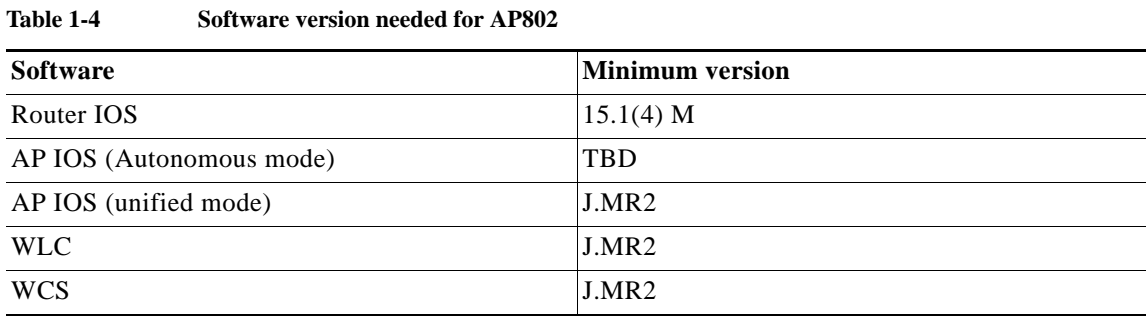

 $\mathcal{L}_{\rm{max}}$ 

**The Second** 

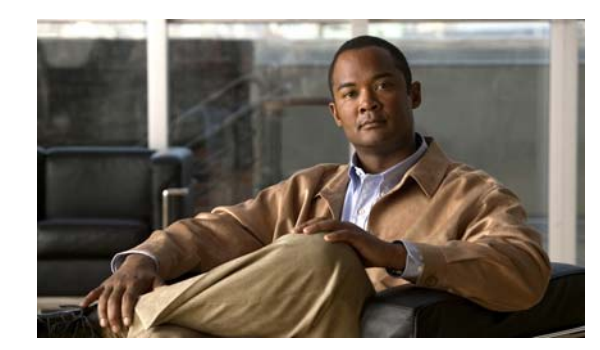

# **CHAPTER 2**

# **Wireless Device Overview**

Wireless devices (commonly configured as *access points*) provide a secure, affordable, and easy-to-use wireless LAN solution that combines mobility and flexibility with the enterprise-class features required by networking professionals. When configured as a access point, the wireless device serves as the connection point between wireless and wired networks or as the center point of a stand-alone wireless network. In large installations, wireless users within radio range can roam throughout a facility while maintaining seamless, uninterrupted access to the network.

With a management system based on Cisco IOS software, wireless devices are Wi-Fi CERTIFIED™, 802.11b-compliant, 802.11g-compliant, and 802.11n-compliant wireless LAN transceivers.

# **Software Modes**

The access point is shipped with an autonomous image and a recovery image on the access point's flash. The default mode is autonomous; however, the access point can be upgraded to operate in Cisco Unified Wireless mode.

Each mode is described below:

- **– Autonomous mode—**supports standalone network configurations, where all configuration settings are maintained locally on the wireless device. Each autonomous device can load its starting configuration independently, and still operate in a cohesive fashion on the network.
- **– Cisco Unified Wireless mode—**operates in conjunction with a Cisco Unified Wireless LAN controller, where all configuration information is maintained within the controller. In the Cisco Unified Wireless LAN architecture, wireless devices operate in the lightweight mode using Leightweight Access Point Protocol (LWAPP), (as opposed to autonomous mode). The lightweight access point, or wireless device, has no configuration until it associates to a controller. The configuration on the wireless device can be modified by the controller only when the networking is up and running. The controller manages the wireless device configuration, firmware, and control transactions such as 802.1x authentication. All wireless traffic is tunneled through the controller.

See *Why Migrate to a Cisco Unified Wireless Network?* on Cisco.com for more about this network architecture design.

# **Management Options**

The wireless device runs its own version of Cisco IOS software that is separate from the Cisco IOS software operating on the router. You can configure and monitor the access point with several different tools:

- **•** Cisco IOS software CLI
- **•** Simple Network Management Protocol (SNMP)
- **•** Web-browser interface: [http://cisco.com/en/US/docs/wireless/access\\_point/12.4\\_10b\\_JA/configuration/guide/scg12410b-c](http://cisco.com/en/US/docs/wireless/access_point/12.4_10b_JA/configuration/guide/scg12410b-chap2-gui.html) hap2-gui.html

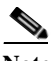

**Note** The web-browser interface is fully compatible with Microsoft Internet Explorer version 6.0 on Windows 98, 2000, and XP platforms, and with Netscape version 7.0 on Windows 98, 2000, XP, and Solaris platforms.

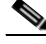

**Note** Avoid using the CLI and the web-browser tools concurrently to configure the wireless device. If you configure the wireless device using the CLI, the web-browser interface may display an inaccurate interpretation of the configuration. This inappropriate display of information does not necessarily mean the wireless device is misconfigured.

Use the **interface dot11radio** global configuration CLI command to place the wireless device into the radio configuration mode.

# **Network Configuration Examples**

Setup the access point role in any of these common wireless network configurations. The access point default configuration is as a root unit connected to a wired LAN or as the central unit in an all-wireless network. Access points can also be configured as bridges and workgroup bridges. These roles require specific configurations, as defined in the following examples.

- **•** [Root Access Point, page](#page-18-0) 2-3
- **•** [Central Unit in an All-Wireless Network, page](#page-19-0) 2-4

### <span id="page-18-0"></span>**Root Access Point**

An access point connected directly to a wired LAN provides a connection point for wireless users. If more than one access point is connected to the LAN, users can roam from one area of a facility to another without losing their connection to the network. As users move out of range of one access point, they automatically connect to the network (associate) through another access point. The roaming process is seamless and transparent to the user. [Figure](#page-18-1) 1 shows access points acting as root units on a wired LAN.

<span id="page-18-1"></span>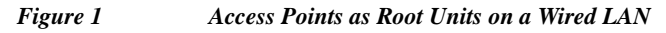

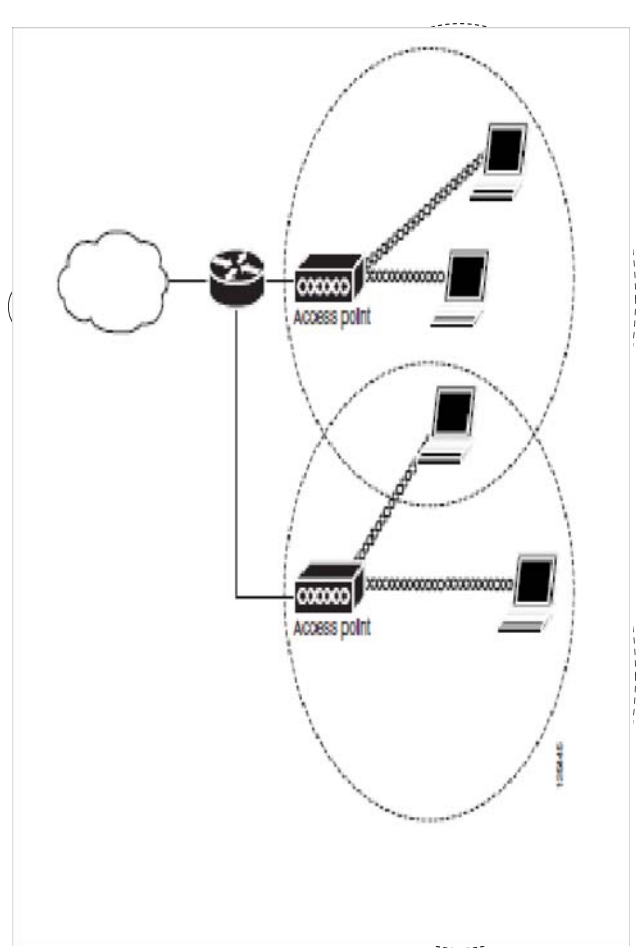

### <span id="page-19-0"></span>**Central Unit in an All-Wireless Network**

In an all-wireless network, an access point acts as a stand-alone root unit. The access point is not attached to a wired LAN; it functions as a hub linking all stations together. The access point serves as the focal point for communications, increasing the communication range of wireless users. [Figure](#page-19-1) 2 shows an access point in an all-wireless network.

<span id="page-19-1"></span>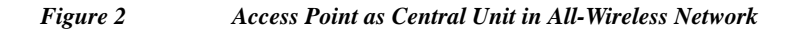

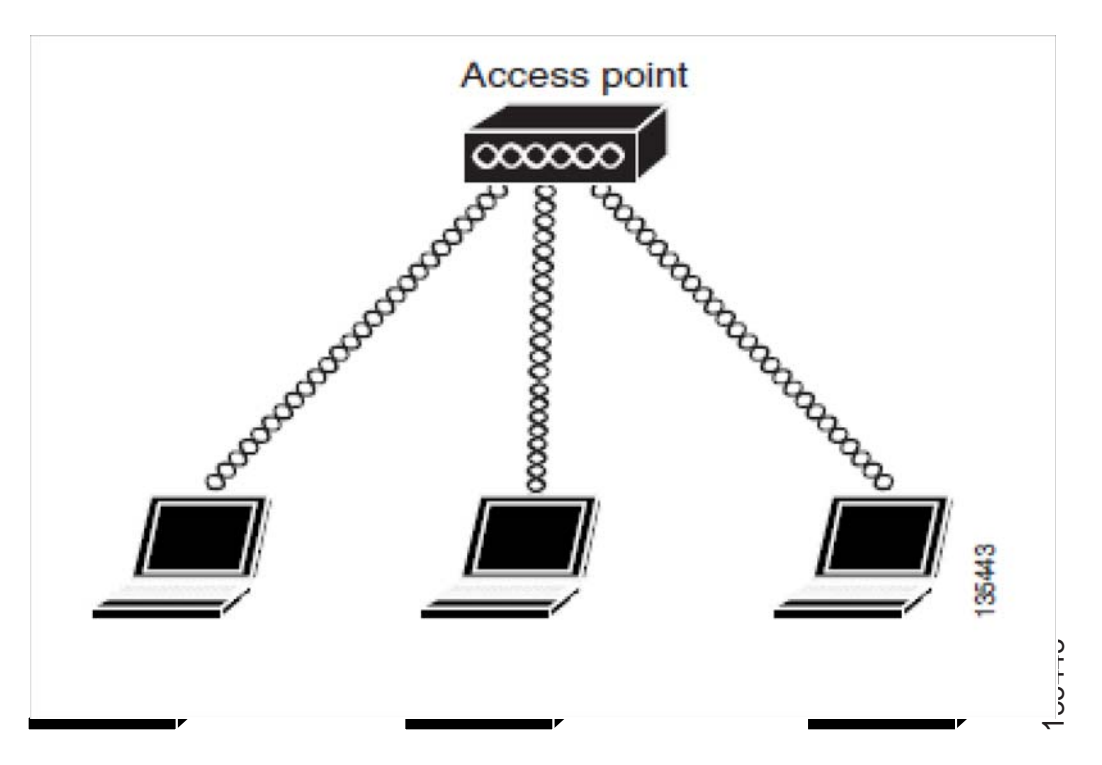

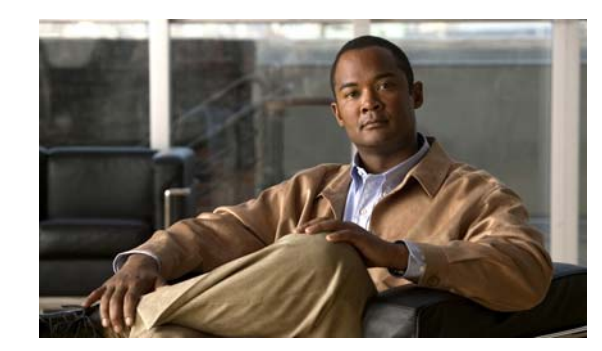

# **CHAPTER 3**

# **Basic Router Configuration**

This chapter provides procedures for configuring the basic parameters of your Cisco router, including global parameter settings, routing protocols, interfaces, and command-line access. It also describes the default configuration on startup.

- **•** [Interface Ports, page](#page-21-0) 3-2
- **•** [Default Configuration, page](#page-21-1) 3-2
- **•** [Information Needed for Configuration, page](#page-23-0) 3-4
- **•** [Configuring Command-Line Access, page](#page-24-0) 3-5
- **•** [Configuring Global Parameters, page](#page-26-0) 3-7
- **•** [Configuring WAN Interfaces, page](#page-26-1) 3-7
- **•** [Configuring a Fast Ethernet WAN Interface, page](#page-27-0) 3-8
- **•** [Configuring the Fast Ethernet LAN Interfaces, page](#page-35-1) 3-16
- **•** [Configuring the Wireless LAN Interface, page](#page-35-0) 3-16
- **•** [Configuring a Loopback Interface, page](#page-36-0) 3-17
- **•** [Configuring Static Routes, page](#page-37-0) 3-18
- **•** [Configuring Dynamic Routes, page](#page-39-0) 3-20

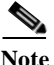

**Note** Individual router models may not support every feature described in this guide. Features that are not supported by a particular router are indicated whenever possible.

This chapter includes configuration examples and verification steps, as available.

Г

# <span id="page-21-2"></span><span id="page-21-0"></span>**Interface Ports**

[Table](#page-21-2) 3-1 lists the interfaces that are supported for each router and their associated port labels on the equipment.

*Table 3-1 Supported Interfaces and Associated Port Labels by Cisco Router*

| Router                              | <b>Interface</b>         | <b>Port Label</b> |
|-------------------------------------|--------------------------|-------------------|
| Cisco 880                           | <b>Fast Ethernet LAN</b> | LAN, FE0-FE3      |
|                                     | Wireless LAN             | (no label)        |
| Cisco 881, 881W, 881G,<br>881GW     | <b>Fast Ethernet WAN</b> | WAN, FE4          |
| Cisco 886, 886W, 886G.<br>886GW     | ADSLoverISDN             | <b>ADSLOPOTS</b>  |
| Cisco 887, 887W                     | <b>ADSL20POTS WAN</b>    | <b>ADSLOPOTS</b>  |
| Cisco 887V, 887VW,<br>887VG, 887VGW | VDSL20POTS WAN           | <b>VDSLoPOTS</b>  |
| Cisco 888, 888W                     | <b>G.SHDSL WAN</b>       | <b>G.SHDSL</b>    |

# <span id="page-21-1"></span>**Default Configuration**

When you first boot up your Cisco router, some basic configuration has already been performed. All of the LAN and WAN interfaces have been created, console and vty ports are configured, and the inside interface for Network Address Translation (NAT) has been assigned. Use the **show running-config** command to view the initial configuration, as shown in the following example for a Cisco 881W.

```
User Access Verification 
Password: 
Router> en 
Password: 
Router# show running-config
Building configuration... 
Current configuration : 986 bytes 
! 
version 12.4 
no service pad 
service timestamps debug datetime msec 
service timestamps log datetime msec 
no service password-encryption 
! 
hostname Router
! 
boot-start-marker 
boot-end-marker 
! 
enable secret 5 $1$g4y5$NxDeM.0hON6YA51bcfGvN1 
enable password ciscocisco 
!
```
Router# **show running-config**

no aaa new-model

```
! 
! 
! 
! 
no ip routing 
no ip cef 
! 
! 
! 
! 
! 
multilink bundle-name authe 
! 
! 
archive 
 log config 
  hidekeys 
! 
! 
! 
! 
! 
interface FastEthernet0 
! 
interface FastEthernet1 
  shutdown 
! 
interface FastEthernet2 
  shutdown 
! 
interface FastEthernet3 
  shutdown 
! 
interface FastEthernet4 
  ip address 10.1.1.1 255.255.255.0 
  no ip route-cache 
  duplex auto 
  speed auto 
! 
interface Vlan1 
  no ip address 
  no ip route-cache 
  shutdown 
! 
interface wlan-ap0 
  description Service Module interface to manage the embedded AP
  ip unnumbered Vlan1 
  no cdp enable 
  arp timeout 0
! 
ip route 0.0.0.0 0.0.0.0 10.1.1.1 
! 
! 
no ip http server 
no ip http secure-server
!
!
!
!
!
control-plane
!
!
```

```
line con 0
 no modem enable
line aux 0
line vty 0 4
  password cisco
  login
  transport input telnet ssh
!
scheduler max-task-time 5000 
!
webvpn cef 
end
Router#
```
# <span id="page-23-0"></span>**Information Needed for Configuration**

You need to gather some or all of the following information, depending on your planned network scenario, before configuring your network:

- **•** If you are setting up an Internet connection, gather the following information:
	- **–** PPP client name that is assigned as your login name
	- **–** PPP authentication type: Challenge Handshake Authentication Protocol (CHAP) or Password Authentication Protocol (PAP)
	- **–** PPP password to access your Internet service provider (ISP) account
	- **–** DNS server IP address and default gateways
- **•** If you are setting up a connection to a corporate network, you and the network administrator must generate and share the following information for the WAN interfaces of the routers:
	- **–** PPP authentication type: CHAP or PAP
	- **–** PPP client name to access the router
	- **–** PPP password to access the router
- **•** If you are setting up IP routing:
	- **–** Generate the addressing scheme for your IP network.
	- **–** Determine the IP routing parameter information, including IP address and ATM permanent virtual circuits (PVCs). These PVC parameters are typically virtual path identifier (VPI), virtual circuit identifier (VCI), and traffic-shaping parameters.
	- **–** Determine the number of PVCs that your service provider has given you, along with their VPIs and VCIs.
	- **–** For each PVC determine the type of AAL5 encapsulation supported. It can be one of the following:

AAL5SNAP—This can be either routed RFC 1483 or bridged RFC 1483. For routed RFC 1483, the service provider must provide you with a static IP address. For bridged RFC 1483, you may use DHCP to obtain your IP address, or you may obtain a static IP address from your service provider.

AAL5MUX PPP—With this type of encapsulation, you need to determine the PPP-related configuration items.

- **•** If you plan to connect over an ADSL or G.SHDSL line:
	- **–** Order the appropriate line from your public telephone service provider.
		- For ADSL lines—Ensure that the ADSL signaling type is DMT (also known as ANSI T1.413) or DMT Issue 2.

For G.SHDSL lines—Verify that the G.SHDSL line conforms to the ITU G.991.2 standard and supports Annex A (North America) or Annex B (Europe).

After you have collected the appropriate information, you can perform a full configuration on your router, beginning with the tasks in the ["Configuring Command-Line Access" section on page](#page-24-0) 3-5.

To obtain or change software licenses:

**•** See *[Software Activation on Cisco Integrated Services Routers and Cisco Integrated Service Routers](http://www.cisco.com/en/US/docs/routers/access/sw_activation/SA_on_ISR.html)  [G2](http://www.cisco.com/en/US/docs/routers/access/sw_activation/SA_on_ISR.html)*

# <span id="page-24-0"></span>**Configuring Command-Line Access**

To configure parameters to control access to the router perform these steps, beginning in global configuration mode:

#### **SUMMARY STEPS**

- **1. line** [**aux** | **console** | **tty** | **vty**] *line-number*
- **2. password** *password*
- **3. login**
- **4. exec-timeout** *minutes* [*seconds*]
- **5. line** [**aux** | **console** | **tty** | **vty**] *line-number*
- **6. password** *password*
- **7. login**
- **8. end**

#### **DETAILED STEPS**

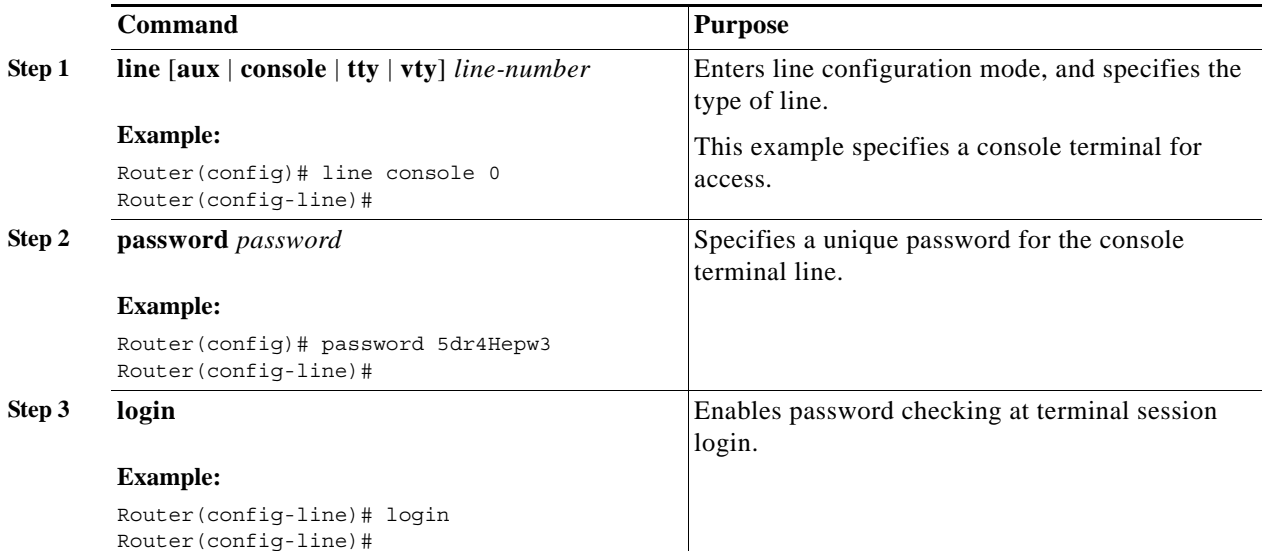

Г

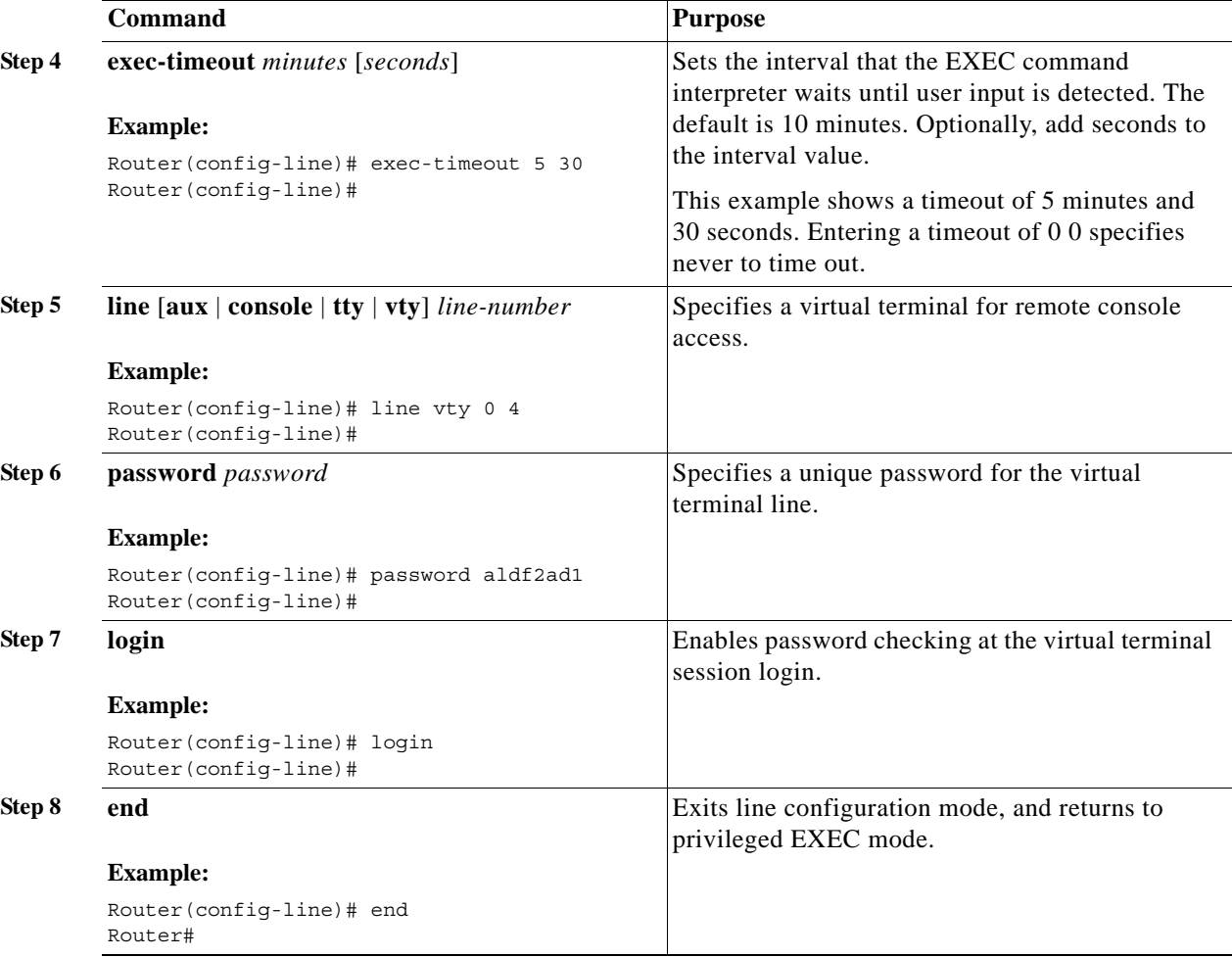

### **Example**

The following configuration shows the command-line access commands.

You do not need to input the commands marked "default." These commands appear automatically in the configuration file generated when you use the **show running-config** command.

```
!
line con 0
exec-timeout 10 0
password 4youreyesonly
login
transport input none (default)
stopbits 1 (default)
line vty 0 4
password secret
login
!
```
a ka

# <span id="page-26-0"></span>**Configuring Global Parameters**

To configure selected global parameters for your router, perform these steps:

#### **SUMMARY STEPS**

- **1. configure terminal**
- **2. hostname** *name*
- **3. enable secret** *password*
- **4. no ip domain-lookup**

#### **DETAILED STEPS**

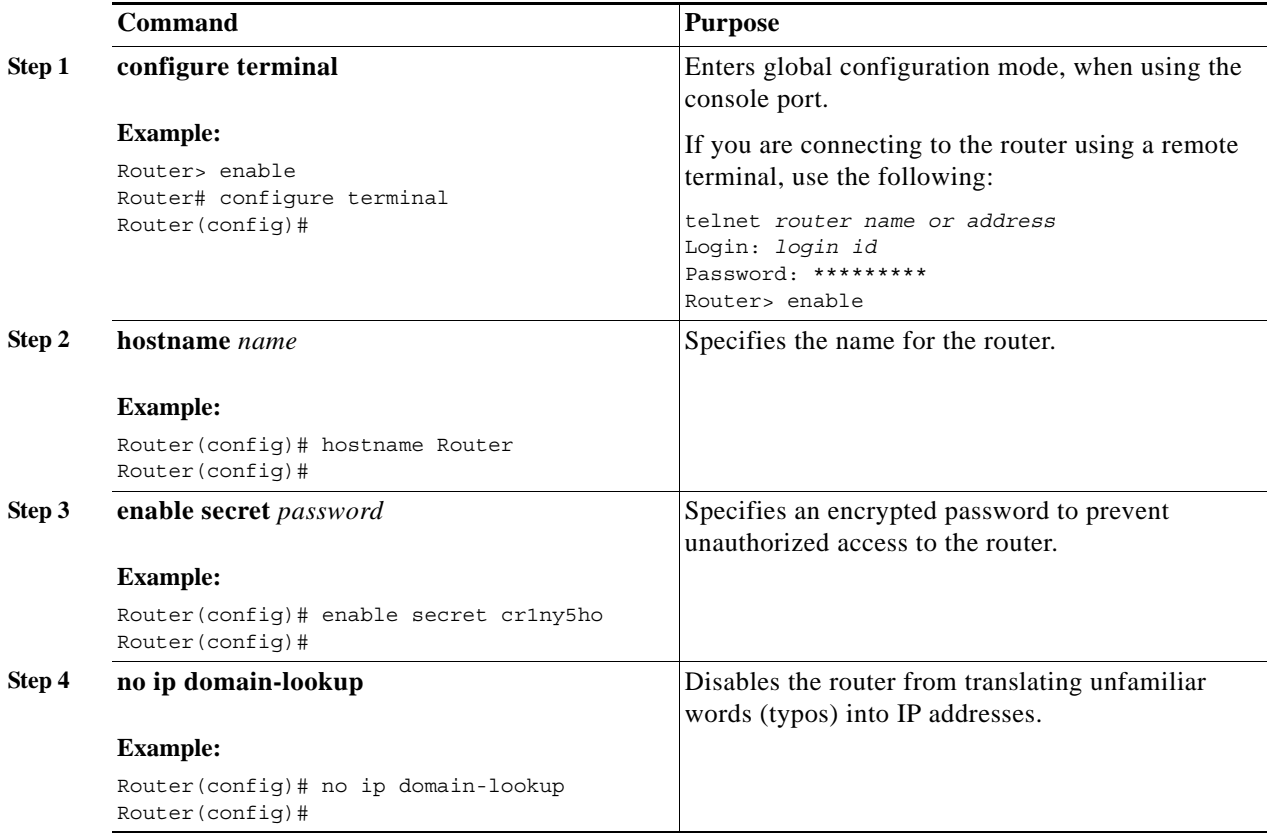

# <span id="page-26-1"></span>**Configuring WAN Interfaces**

Configure the WAN interface for your router using one of the following as appropriate:

- **•** [Configuring a Fast Ethernet WAN Interface, page](#page-27-0) 3-8
- **•** [Configuring a VDSL2 WAN Interface, page](#page-27-1) 3-8
- **•** [Configuring ADSL or VDSL on Cisco Multi Mode 886VA and 887VA ISRs, page](#page-28-0) 3-9
- **•** [Configuring ADSL Mode, page](#page-29-0) 3-10

# <span id="page-27-0"></span>**Configuring a Fast Ethernet WAN Interface**

To configure the Fast Ethernet interface on a Cisco 861 or 881 ISR, perform these steps, beginning in global configuration mode:

#### **SUMMARY STEPS**

- **1. interface** *type number*
- **2. ip address** *ip-address mask*
- **3. no shutdown**
- **4. exit**

#### **DETAILED STEPS**

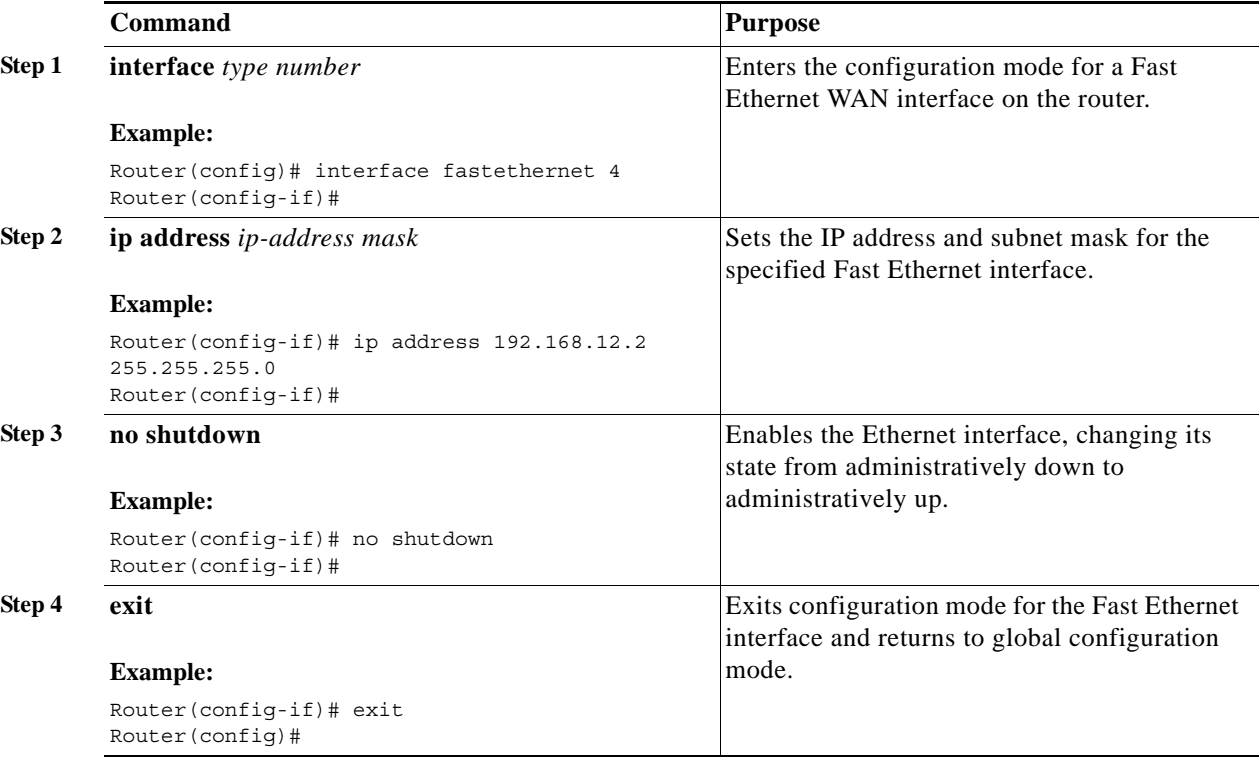

## <span id="page-27-1"></span>**Configuring a VDSL2 WAN Interface**

The VDSL2 WAN interface is used on the Cisco 887V ISR platforms. Note that the VDSL2 WAN interface uses Ethernet as the Layer 2 transport mechanism. To configure VDSL2 on the Cisco 887V ISR, perform these steps, beginning in global configuration mode.

#### **SUMMARY STEPS**

- **1. controller** *vdsl 0*
- **2. interface** *type number*
- **3. ip address** *ip-address mask*

a ka

- **4. shutdown**
- **5. no shutdown**
- **6. exit**

#### **DETAILED STEPS**

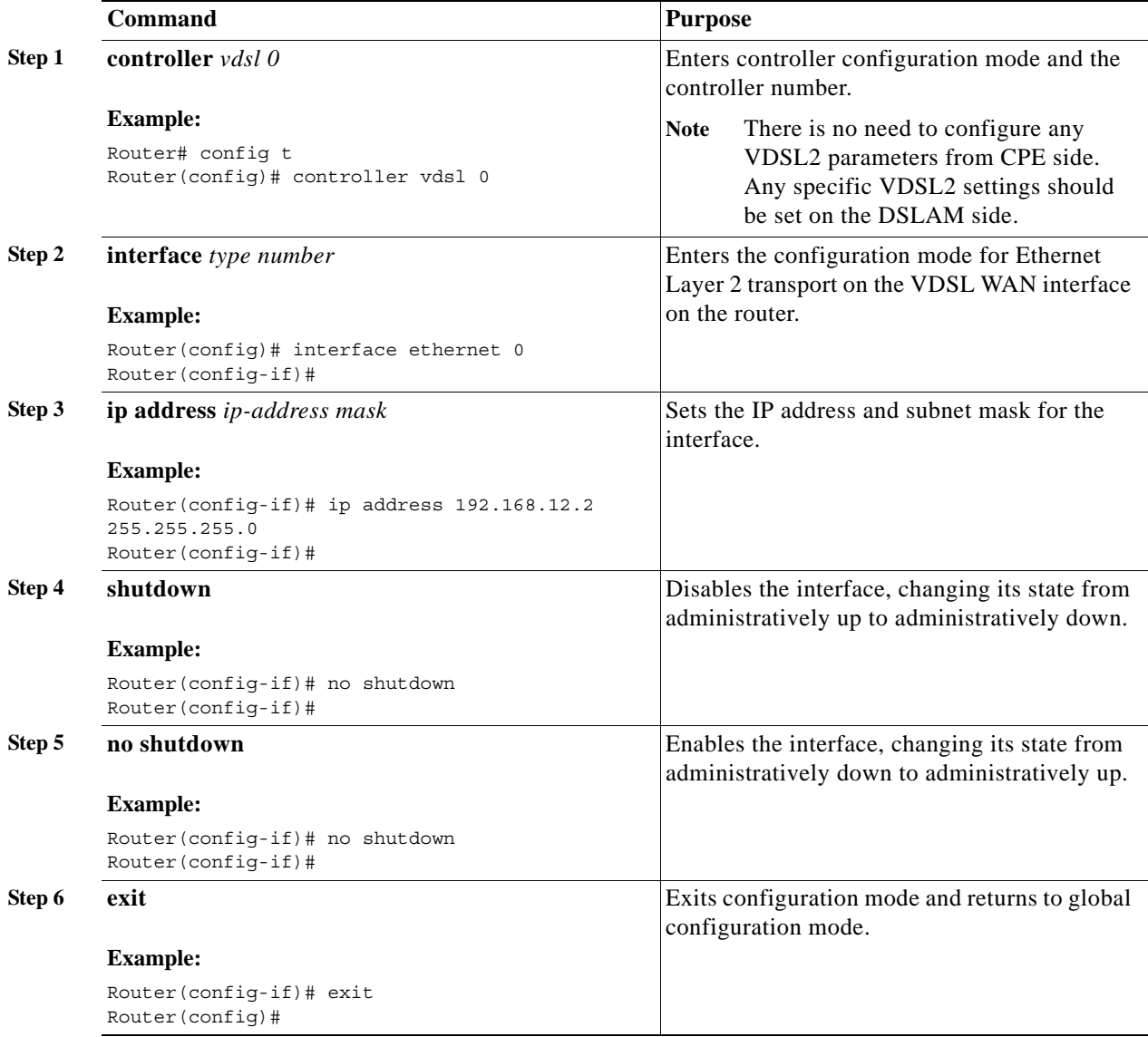

### <span id="page-28-0"></span>**Configuring ADSL or VDSL on Cisco Multi Mode 886VA and 887VA ISRs**

The Cisco customer premise equipment (CPE) 886VA and 887VA integrated services routers (ISRs) support asymmetric digital subscriber line (ADSL) 1/2/2+ and very high speed digital subscriber line 2 (VDSL2) transmission modes, also called multi mode. The 886VA supports xDSL over ISDN and the 887VA supports xDSL over a plain old telephone system (POTS).

The default CPE operating mode is auto. Auto mode means that the CPE trains up to the mode configured on the digital subscriber line access multiplexer (DSLAM), ADSL1/2/2+ or VDSL2.

The following examples assume the DSLAM is configured in either ADSL2+ mode or VDSL2, and the CPE is configured in auto mode.

[Figure](#page-29-1) 3-1 shows an ATM WAN or Ethernet WAN network topography.

<span id="page-29-1"></span>*Figure 3-1 Example Topology*

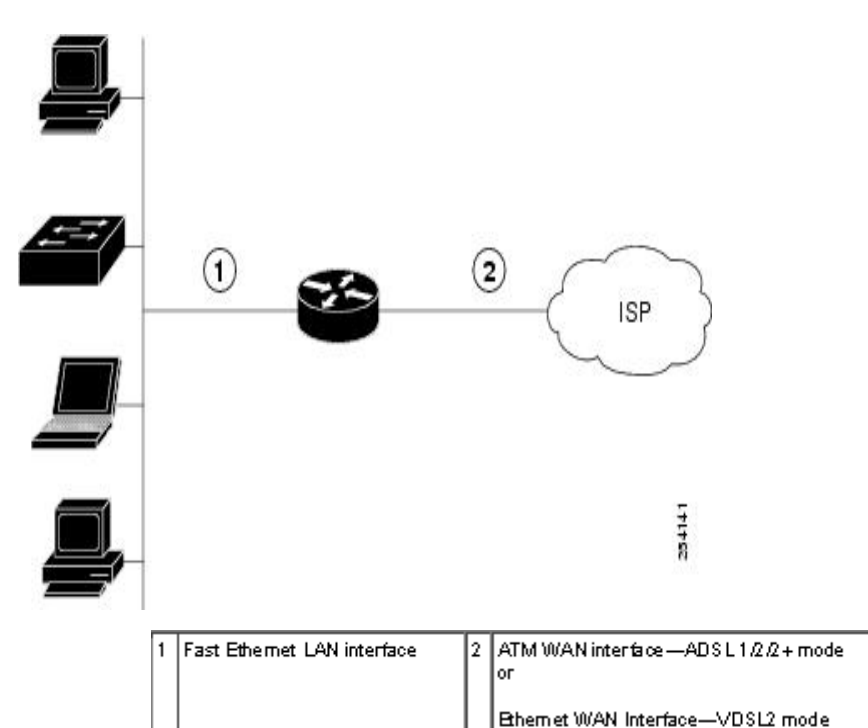

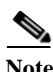

**Note** A DSLAM in Layer 1 mode may be configured for auto mode. A DSLAM in Layer 2 mode must be configured for ATM mode or packet transfer mode (PTM).

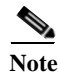

**Note** Cisco 886VA and 887VA allow a maximum of four permanent virtual circuits (PVCs).

### <span id="page-29-0"></span>**Configuring ADSL Mode**

Configuration tasks

Perform the following tasks to configure ADSL mode:

- **•** Configuring ADSL Auto Mode
- **•** Configuring CPE and Peer for ADSL Mode
- **•** ADSL Configuration Example
- **•** Verifying ADSL Configuration

a ka

**•** Verifying CPE to Peer Connection for ADSL

### **Configuring ADSL Auto Mode**

Perform these steps to configure the DSL controller to auto mode, starting in global configuration mode.

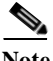

**Note** Configure the DSLAM in ADSL 1/2//2+ mode prior to configuring the router.

#### **SUMMARY STEPS**

- **1. controller vdsl** *slot*
- **2. operating mode {auto|adsl1|adsl2|adsl2+|vdsl2|ansl}**
- **3. end**

**DETAILED STEPS**

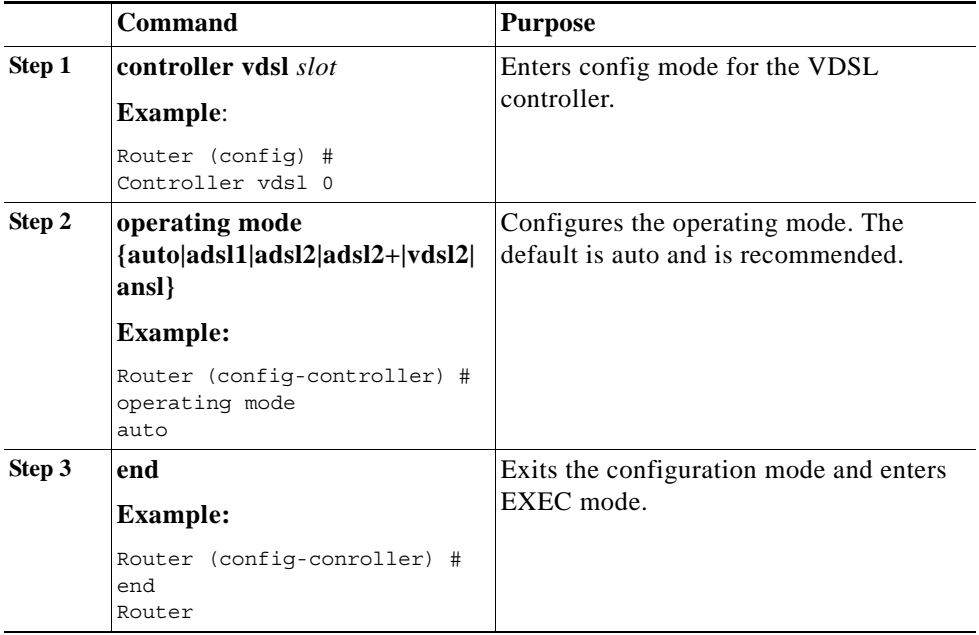

When configured in auto, the operating mode does not appear in the **show running** command.

### **Configuring CPE and Peer ADSL Mode**

When configuring for ADSL, the ATM main interface or ATM sub-interface must be configured with a PVC and an IP address, perform a **no shutdown** command on the interface if needed.

### **Configuring the ATM CPE SIDE**

Perform the following steps to configure the ATM CPE side, starting in global configuration mode.

#### **SUMMARY STEPS**

- **1. interface** *type number*
- **2. no shutdown**
- **3. interface atm0.1 point-to-point**
- **4. ip address** *ip-address mask*
- **5. ppvc [name] vpi/vci**
- **6. protocol** *protocol {protocol-address* [**virtual-template**] | **inarp**} [[**no**] **broadcast** | **disable-check-subnet** | [**no**] **enable-check-subnet**]

#### **7. end**

#### **DETAILED STEPS**

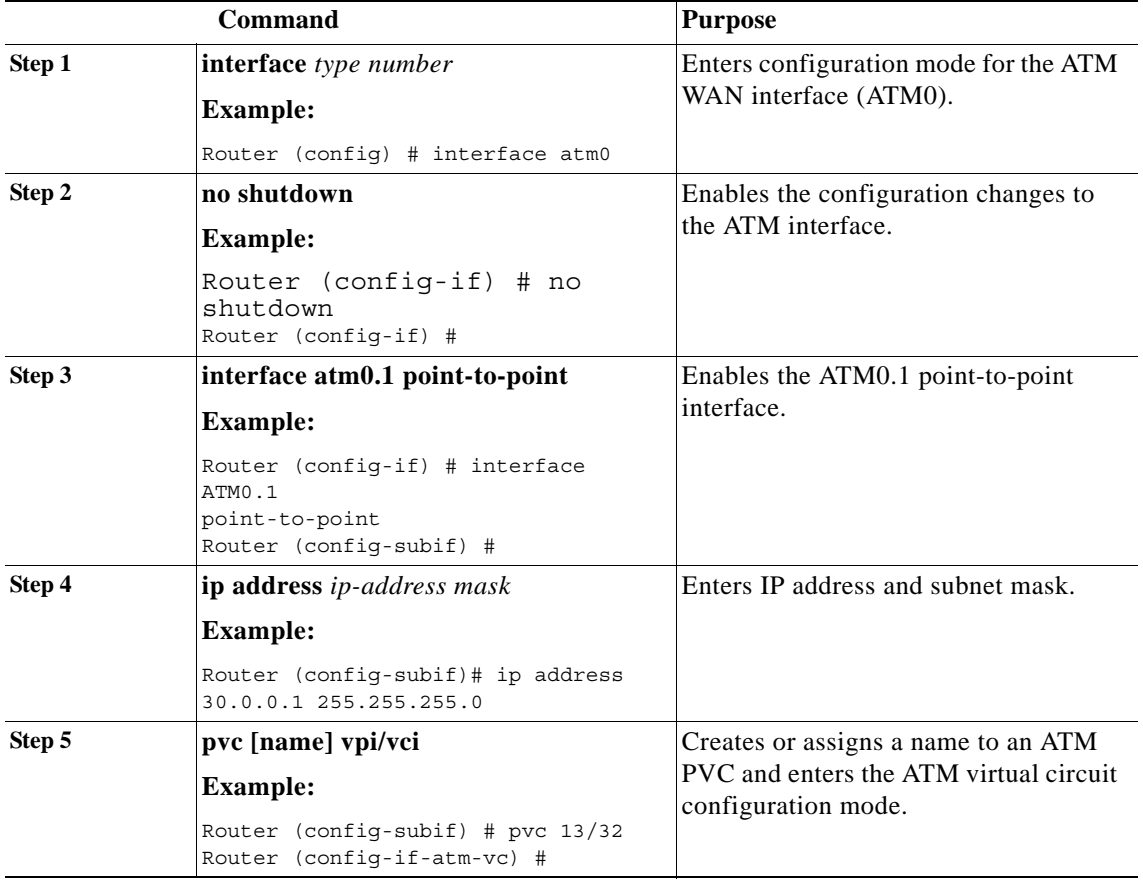

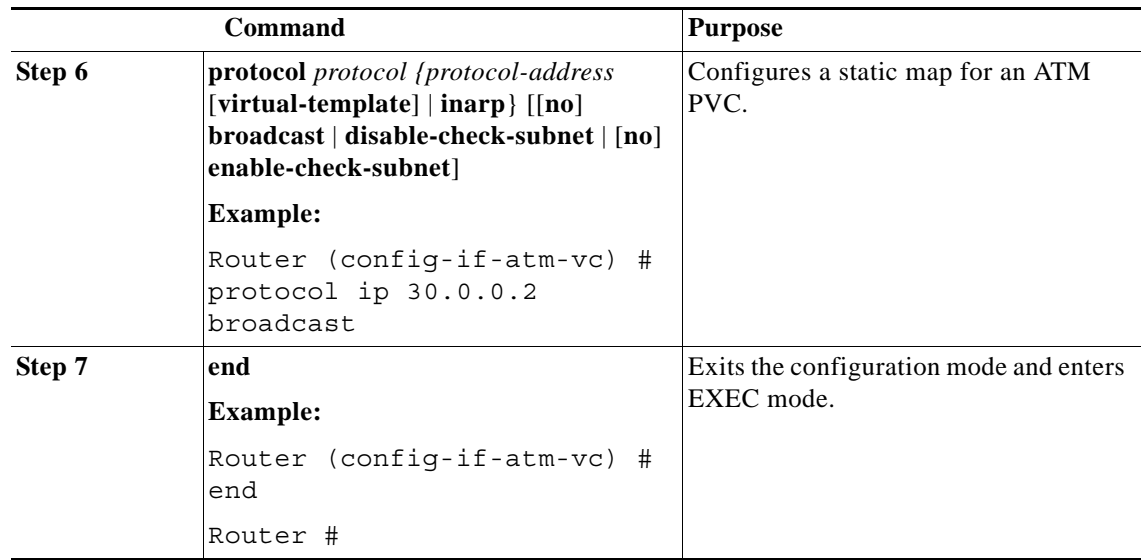

### **ADSL Configuration Example**

The following example shows a typical ADSL2+ configuration set to auto mode. Outputs in **bold** are critical.

```
Router# show running
Building configuration...
Current configuration : 1250 bytes
!
! Last configuration change at 02:07:09 UTC Tue Mar 16 2010
!
version 15.1
no service pad
service timestamps debug datetime msec
service timestamps log datetime msec
no service password-encryption
!
hostname Router
!
boot-start-marker
boot-end-marker
!
!
no aaa new-model
memory-size iomem 10
ip source-route
!
!
!
!
ip cef
no ipv6 cef
!
!
!
!
license udi pid CISCO887-V2-K9 sn FHK1313227E
```

```
license boot module c880-data level adviperservices
!
!
vtp domain cisco
vtp mode transparet
!
!
controller VDSL 0
!
vlan 2-4
!
!
!
!
!
interface Ethernet 0
no ip address
 shutdown
no fair-queue
!
interface BRI0
 no ip address
 encapsulation hdlc
 shutdown
 isdn termintation multidrop
!
interface ATM0
no ip address
no atm ilmi-keepalive
!
interface ATM0.1 point-to-point
 ip address 30.0.0.1 255.255.255.0
 pvc 15/32
  protocol ip 30.0.0.2 broadcast
!
!
interface FastEthernet0
!
interface FastEthernet1
!
interface FastEthernet2
!
interface FastEthernet3
!
interface Vlan1
 no ip address
!
ip forward-protocol nd
no ip http server
no ip http secure-server
!
!
!
!
!
!
!
control-palne
!
!
line con 0
 no modem enable
line aux 0
line vty 0 4
```
**Cisco 880 Series Integrated Services Router Software Configuration Guide**

```
 login
 transport input all
!
exception data-corruption buffer truncate
end
```
## **Verifying ADSL Configuration**

Verify that the configuration is set properly by using the **show controller vdsl 0** command from the privileged EXEC mode. Outputs in **bold** are critical.

Router# **show controller vdsl 0 Controller VDSL 0 is UP**

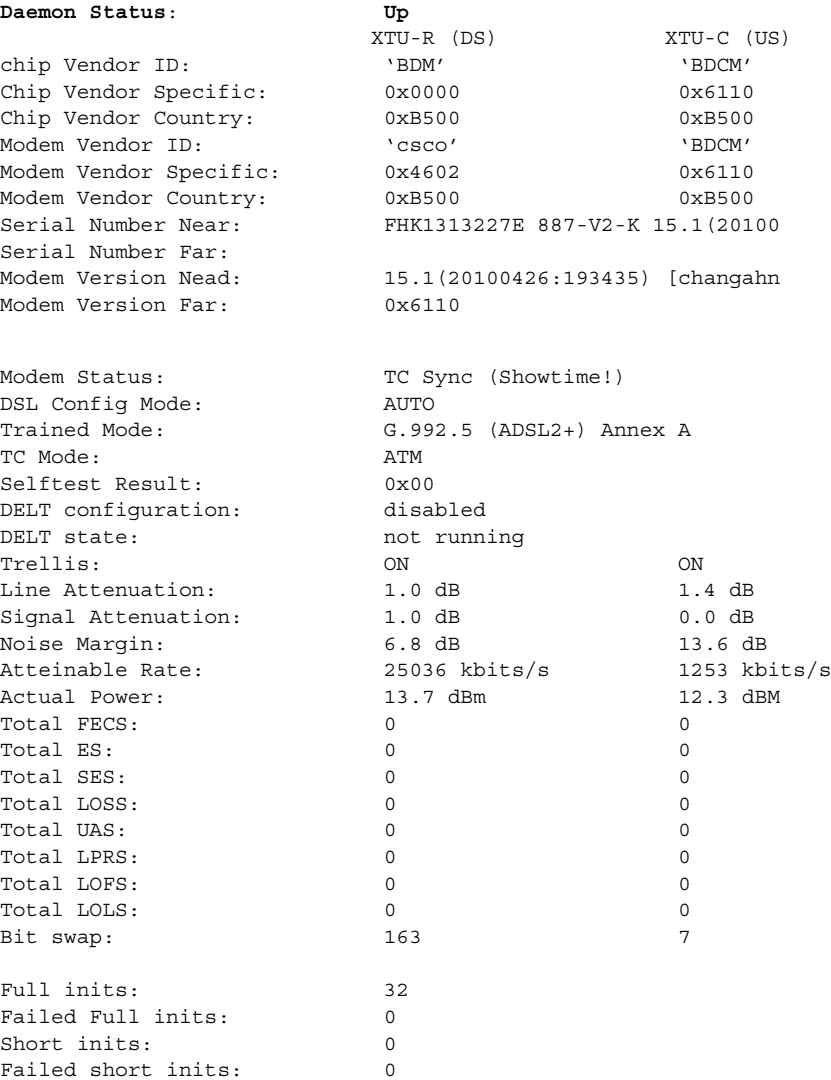

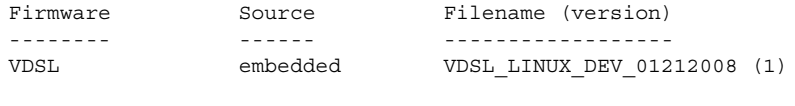

```
Modem FW Version: 100426_1053-4.02L.03.A2pv6C030f.d22j
Modem PHY Version: A2pv6C030f.d22j
```
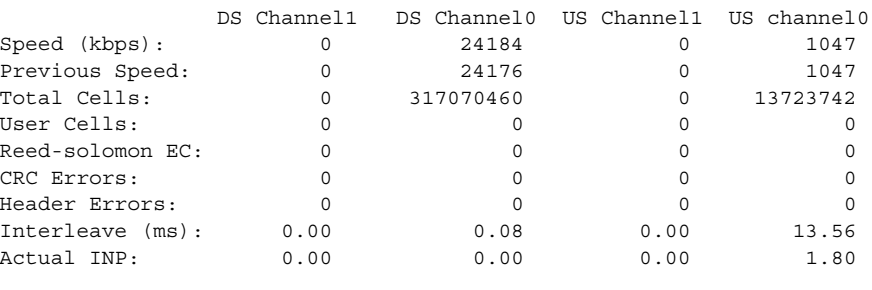

Training Log: Stopped Training Log Filename: flash:vdsllog.bin

### **Verifying CPE to Peer Connection for ADSL**

Ping the peer to confirm that CPE to peer configuration is setup correctly.

Router# **ping 30.0.0.2 rep 20**

```
Type escape sequence to abort.
Sending 20, 100-byte ICMP Echos to 30.0.0.2, timeout is 2 seconds:
!!!!!!!!!!!!!!!!!!!!
Success rate is 100 percent (20/20), round-trip min/avg/max = 20/22/28 ms
Router#
```
# <span id="page-35-1"></span>**Configuring the Fast Ethernet LAN Interfaces**

The Fast Ethernet LAN interfaces on your router are automatically configured as part of the default VLAN and are not configured with individual addresses. Access is provided through the VLAN. You may assign the interfaces to other VLANs.

# <span id="page-35-0"></span>**Configuring the Wireless LAN Interface**

The Cisco 880 series wireless routers have an integrated 802.11n module for wireless LAN connectivity. The router can then act as an access point in the local infrastructure. For more information about configuring a wireless connection, see Chapter 4, "Basic Wireless Device Configuration".

# <span id="page-36-0"></span>**Configuring a Loopback Interface**

The loopback interface acts as a placeholder for the static IP address and provides default routing information.

To configure a loopback interface perform these steps, beginning in global configuration mode:

#### **SUMMARY STEPS**

- **1. interface** *type number*
- **2. ip address** *ip-address mask*

**3. exit**

#### **DETAILED STEPS**

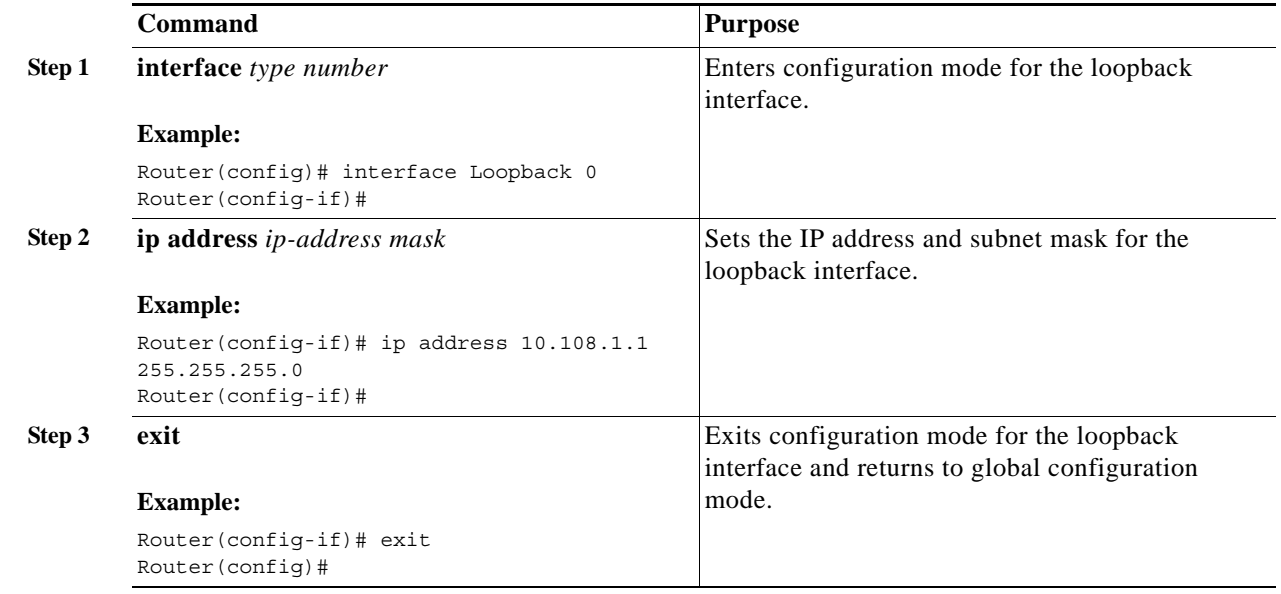

### **Example**

The loopback interface in this sample configuration is used to support Network Address Translation (NAT) on the virtual-template interface. This configuration example shows the loopback interface configured on the Fast Ethernet interface with an IP address of 200.200.100.1/24, which acts as a static IP address. The loopback interface points back to virtual-template1, which has a negotiated IP address.

```
!
interface loopback 0
ip address 200.200.100.1 255.255.255.0 (static IP address)
ip nat outside
!
interface Virtual-Template1
ip unnumbered loopback0
no ip directed-broadcast
ip nat outside
!
```
### **Verifying Configuration**

To verify that you have properly configured the loopback interface, enter the **show interface loopback**  command. You should see verification output similar to the following example.

```
Router# show interface loopback 0
Loopback0 is up, line protocol is up 
  Hardware is Loopback
   Internet address is 200.200.100.1/24
  MTU 1514 bytes, BW 8000000 Kbit, DLY 5000 usec, 
      reliability 255/255, txload 1/255, rxload 1/255
   Encapsulation LOOPBACK, loopback not set
   Last input never, output never, output hang never
   Last clearing of "show interface" counters never
   Queueing strategy: fifo
   Output queue 0/0, 0 drops; input queue 0/75, 0 drops
   5 minute input rate 0 bits/sec, 0 packets/sec
   5 minute output rate 0 bits/sec, 0 packets/sec
      0 packets input, 0 bytes, 0 no buffer
      Received 0 broadcasts, 0 runts, 0 giants, 0 throttles
      0 input errors, 0 CRC, 0 frame, 0 overrun, 0 ignored, 0 abort
      0 packets output, 0 bytes, 0 underruns
      0 output errors, 0 collisions, 0 interface resets
      0 output buffer failures, 0 output buffers swapped out
```
Another way to verify the loopback interface is to ping it:

```
Router# ping 200.200.100.1 
Type escape sequence to abort.
Sending 5, 100-byte ICMP Echos to 200.200.100.1, timeout is 2 seconds:
!!!!!
Success rate is 100 percent (5/5), round-trip min/avg/max = 1/2/4 ms
```
# <span id="page-37-0"></span>**Configuring Static Routes**

Static routes provide fixed routing paths through the network. They are manually configured on the router. If the network topology changes, the static route must be updated with a new route. Static routes are private routes unless they are redistributed by a routing protocol.

To configure static routes perform these steps, beginning in global configuration mode:

#### **SUMMARY STEPS**

- **1. ip route** *prefix mask* {*ip-address* | *interface-type interface-number* [*ip-address*]}
- **2. end**

#### **DETAILED STEPS**

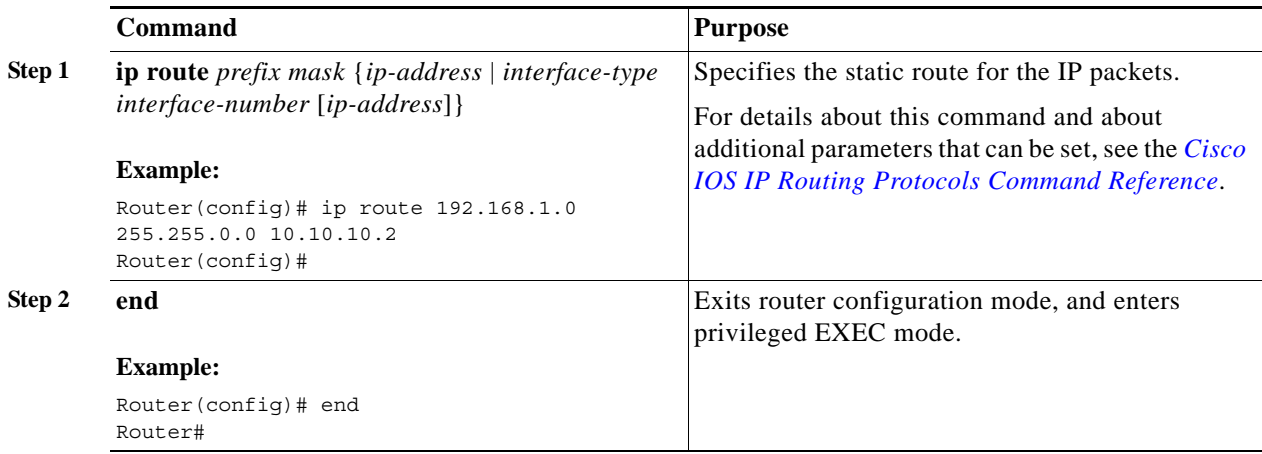

### **Example**

In the following configuration example, the static route sends out all IP packets with a destination IP address of 192.168.1.0 and a subnet mask of 255.255.255.0 on the Fast Ethernet interface to another device with an IP address of 10.10.10.2. Specifically, the packets are sent to the configured PVC.

You do not need to enter the command marked "(**default**)." This command appears automatically in the configuration file generated when you use the **show running-config** command.

```
!
ip classless (default)
ip route 192.168.1.0 255.255.255.0 10.10.10.2!
```
### **Verifying Configuration**

To verify that you have properly configured static routing, enter the **show ip route** command and look for static routes signified by the "S."

You should see verification output similar to the following:

```
Router# show ip route
Codes: C - connected, S - static, R - RIP, M - mobile, B - BGP
        D - EIGRP, EX - EIGRP external, O - OSPF, IA - OSPF inter area
        N1 - OSPF NSSA external type 1, N2 - OSPF NSSA external type 2
        E1 - OSPF external type 1, E2 - OSPF external type 2
        i - IS-IS, su - IS-IS summary, L1 - IS-IS level-1, L2 - IS-IS level-2
        ia - IS-IS inter area, * - candidate default, U - per-user static route
        o - ODR, P - periodic downloaded static route
Gateway of last resort is not set
      10.0.0.0/24 is subnetted, 1 subnets
```
C 10.108.1.0 is directly connected, Loopback0 S\* 0.0.0.0/0 is directly connected, FastEthernet0

Г

# <span id="page-39-0"></span>**Configuring Dynamic Routes**

In dynamic routing, the network protocol adjusts the path automatically, based on network traffic or topology. Changes in dynamic routes are shared with other routers in the network.

The Cisco routers can use IP routing protocols, such as Routing Information Protocol (RIP) or Enhanced Interior Gateway Routing Protocol (EIGRP), to learn routes dynamically. You can configure either of these routing protocols on your router.

- **•** [Configuring Routing Information Protocol, page](#page-39-1) 3-20
- **•** [Configuring Enhanced Interior Gateway Routing Protocol, page](#page-41-0) 3-22

### <span id="page-39-1"></span>**Configuring Routing Information Protocol**

To configure the RIP routing protocol on the router, perform these steps, beginning in global configuration mode:

#### **SUMMARY STEPS**

- **1. router rip**
- **2. version** {**1** | **2**}
- **3. network** *ip-address*
- **4. no auto-summary**
- **5. end**

**DETAILED STEPS**

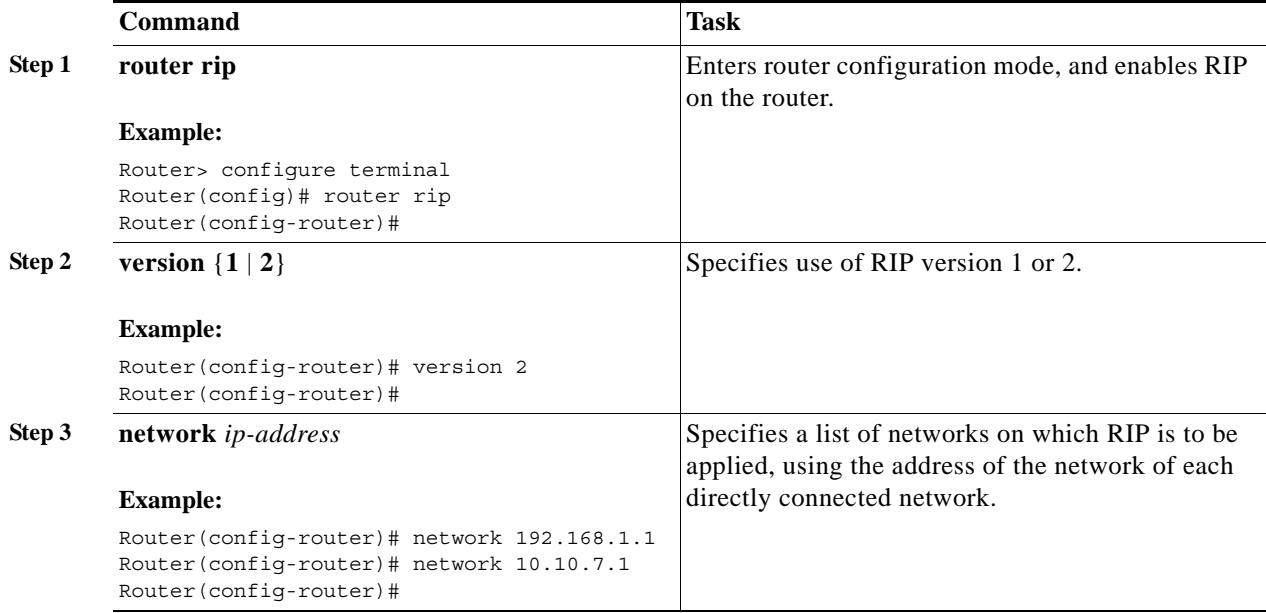

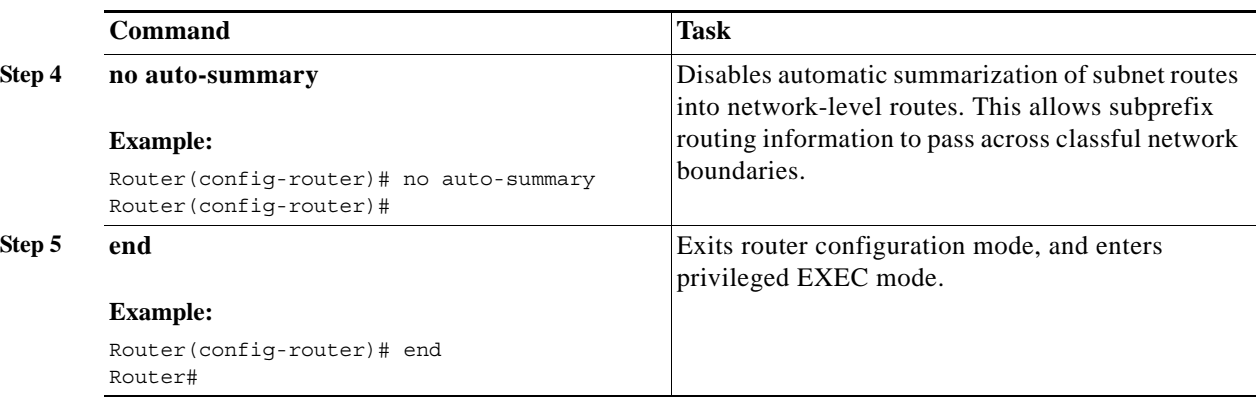

### **Example**

The following configuration example shows RIP version 2 enabled in IP network 10.0.0.0 and 192.168.1.0.

To see this configuration, use the **show running-config** command from privileged EXEC mode.

```
Router# show running-config
router rip
  version 2
  network 10.0.0.0
  network 192.168.1.0
 no auto-summary
!
```
### **Verifying Configuration**

!

To verify that you have properly configured RIP, enter the **show ip route** command and look for RIP routes signified by "R." You should see a verification output like the example shown below.

```
Router# show ip route
Codes: C - connected, S - static, R - RIP, M - mobile, B - BGP
       D - EIGRP, EX - EIGRP external, O - OSPF, IA - OSPF inter area
       N1 - OSPF NSSA external type 1, N2 - OSPF NSSA external type 2
       E1 - OSPF external type 1, E2 - OSPF external type 2
        i - IS-IS, su - IS-IS summary, L1 - IS-IS level-1, L2 - IS-IS level-2
        ia - IS-IS inter area, * - candidate default, U - per-user static route
        o - ODR, P - periodic downloaded static route
Gateway of last resort is not set
      10.0.0.0/24 is subnetted, 1 subnets
C 10.108.1.0 is directly connected, Loopback0
R 3.0.0.0/8 [120/1] via 2.2.2.1, 00:00:02, Ethernet0/0
```
## <span id="page-41-0"></span>**Configuring Enhanced Interior Gateway Routing Protocol**

To configure Enhanced Interior Gateway Routing Protocol (EIGRP) perform these steps, beginning in global configuration mode

#### **SUMMARY STEPS**

- **1. router eigrp** *as-number*
- **2. network** *ip-address*
- **3. end**

#### :**DETAILED STEPS**

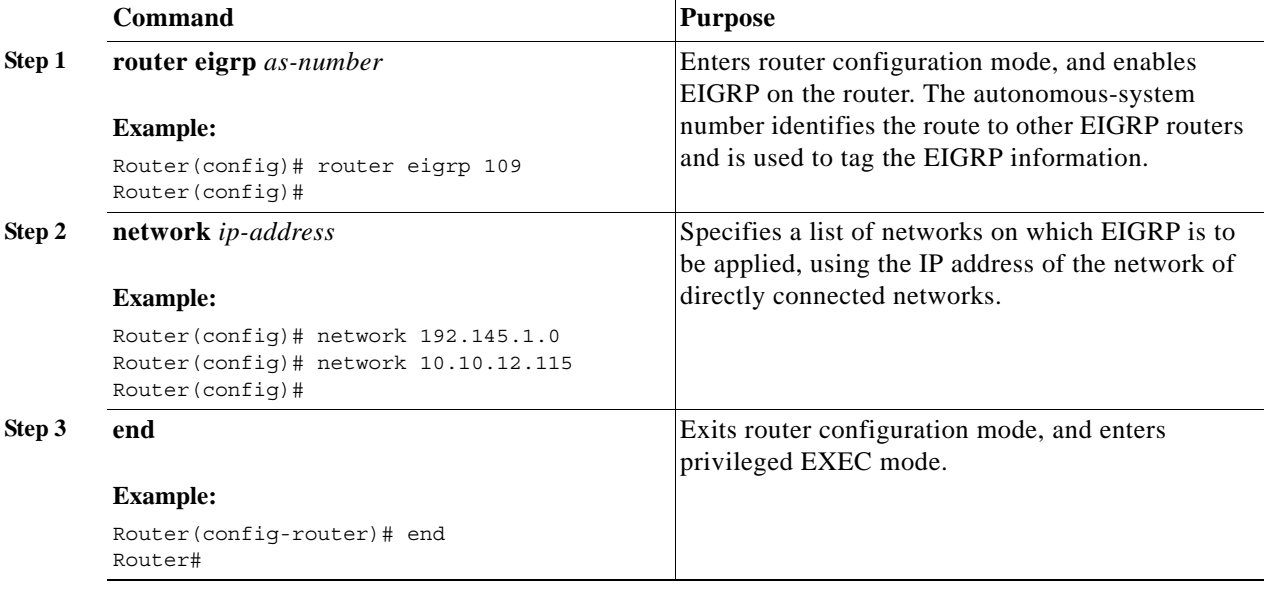

### **Example**

The following configuration example shows the EIGRP routing protocol enabled in IP networks 192.145.1.0 and 10.10.12.115. The EIGRP autonomous system number is 109.

To see this configuration, use the **show running-config** command, beginning in privileged EXEC mode.

```
!
router eigrp 109
   network 192.145.1.0
       network 10.10.12.115
!
```
#### **Verifying Configuration**

To verify that you have properly configured IP EIGRP, enter the **show ip route** command, and look for EIGRP routes indicated by "D." You should see verification output similar to the following:

```
Router# show ip route
Codes: C - connected, S - static, R - RIP, M - mobile, B - BGP
        D - EIGRP, EX - EIGRP external, O - OSPF, IA - OSPF inter area
        N1 - OSPF NSSA external type 1, N2 - OSPF NSSA external type 2
        E1 - OSPF external type 1, E2 - OSPF external type 2
```
 i - IS-IS, su - IS-IS summary, L1 - IS-IS level-1, L2 - IS-IS level-2 ia - IS-IS inter area, \* - candidate default, U - per-user static route o - ODR, P - periodic downloaded static route Gateway of last resort is not set 10.0.0.0/24 is subnetted, 1 subnets<br>C 10.108.1.0 is directly connected 10.108.1.0 is directly connected, Loopback0 D 3.0.0.0/8 [90/409600] via 2.2.2.1, 00:00:02, Ethernet0/0

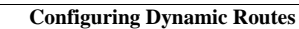

H

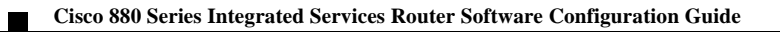

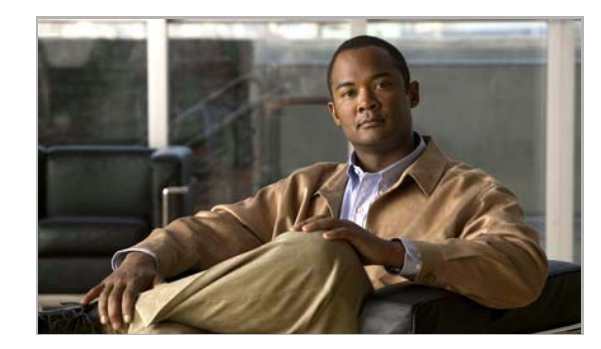

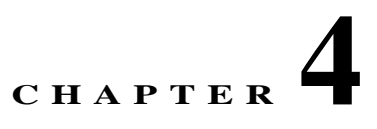

# **Basic Wireless Device Configuration**

This chapter describes how to configure the autonomous wireless device on the following Integrated Services Router (ISR)

**•** Cisco 880 Series

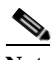

Note To upgrade the autonomous software to Cisco Unified software on the embedded wireless device, see the ["Upgrading to Cisco Unified Software" section on page](#page-52-0) 4-9 for instructions.

The wireless device is embedded and does not have an external console port for connections. To configure the wireless device, use a console cable to connect a personal computer to the host router's console port, and perform these procedures to establish connectivity and configure the wireless settings.

- **•** [Starting a Wireless Configuration Session, page](#page-45-0) 4-2
- **•** [Configuring Wireless Settings, page](#page-47-0) 4-4
- **•** [Configuring the Access Point in Hot Standby Mode, page](#page-52-1) 4-9 (Optional)
- **•** [Upgrading to Cisco Unified Software, page](#page-52-0) 4-9
- **•** [Related Documentation, page](#page-55-0) 4-12

# <span id="page-45-0"></span>**Starting a Wireless Configuration Session**

### $\frac{\sqrt{2}}{2}$

**Note** *Before* you configure the wireless settings in the router's setup, you must follow these steps to open a session between the router and the access point.

Enter the following commands in global configuration mode on the router's Cisco IOS CLI.

#### **SUMMARY STEPS**

- **1. interface wlan-ap0**
- **2. ip address** *subnet mask*
- **3. no shutdown**
- **4. interface vlan1**
- **5. ip address** *subnet mask*
- **6. exit**
- **7. exit**
- **8. service-module wlan-ap 0 session**

#### **DETAILED STEPS**f

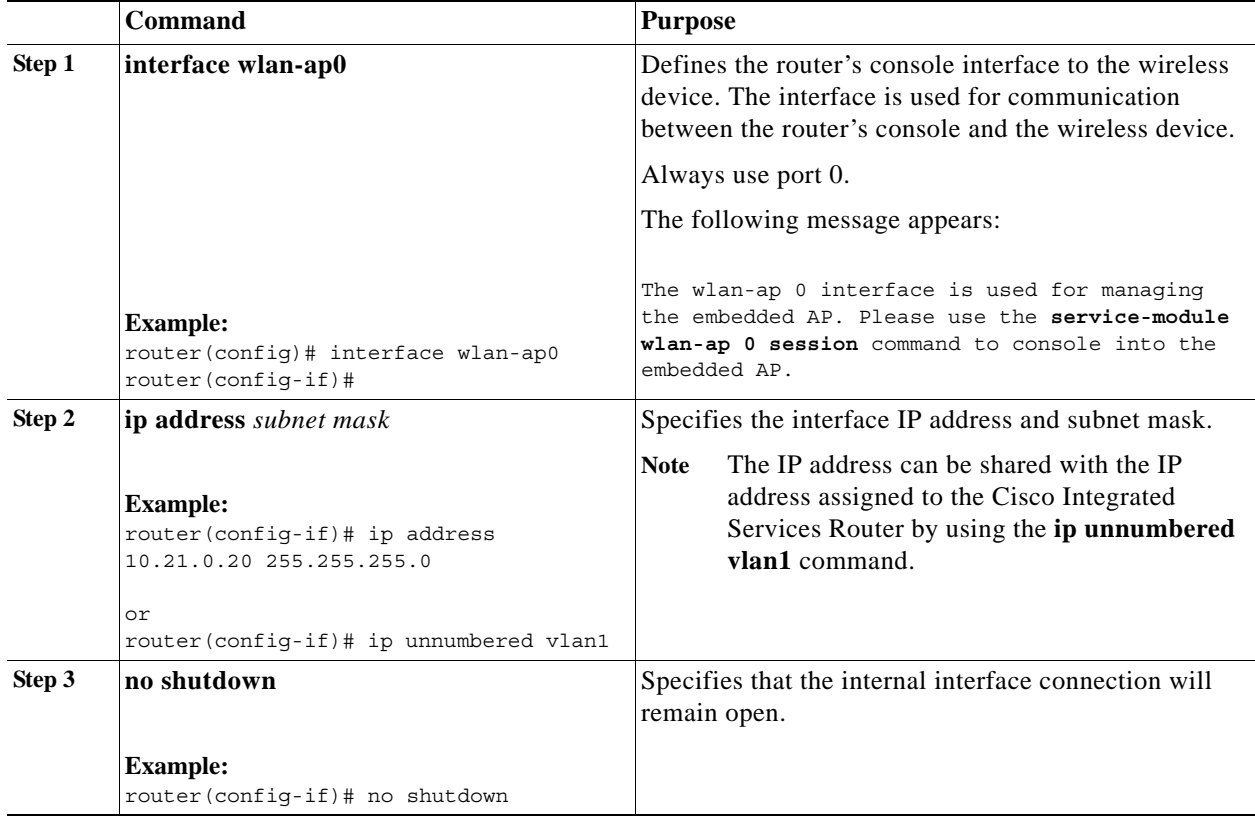

a ka

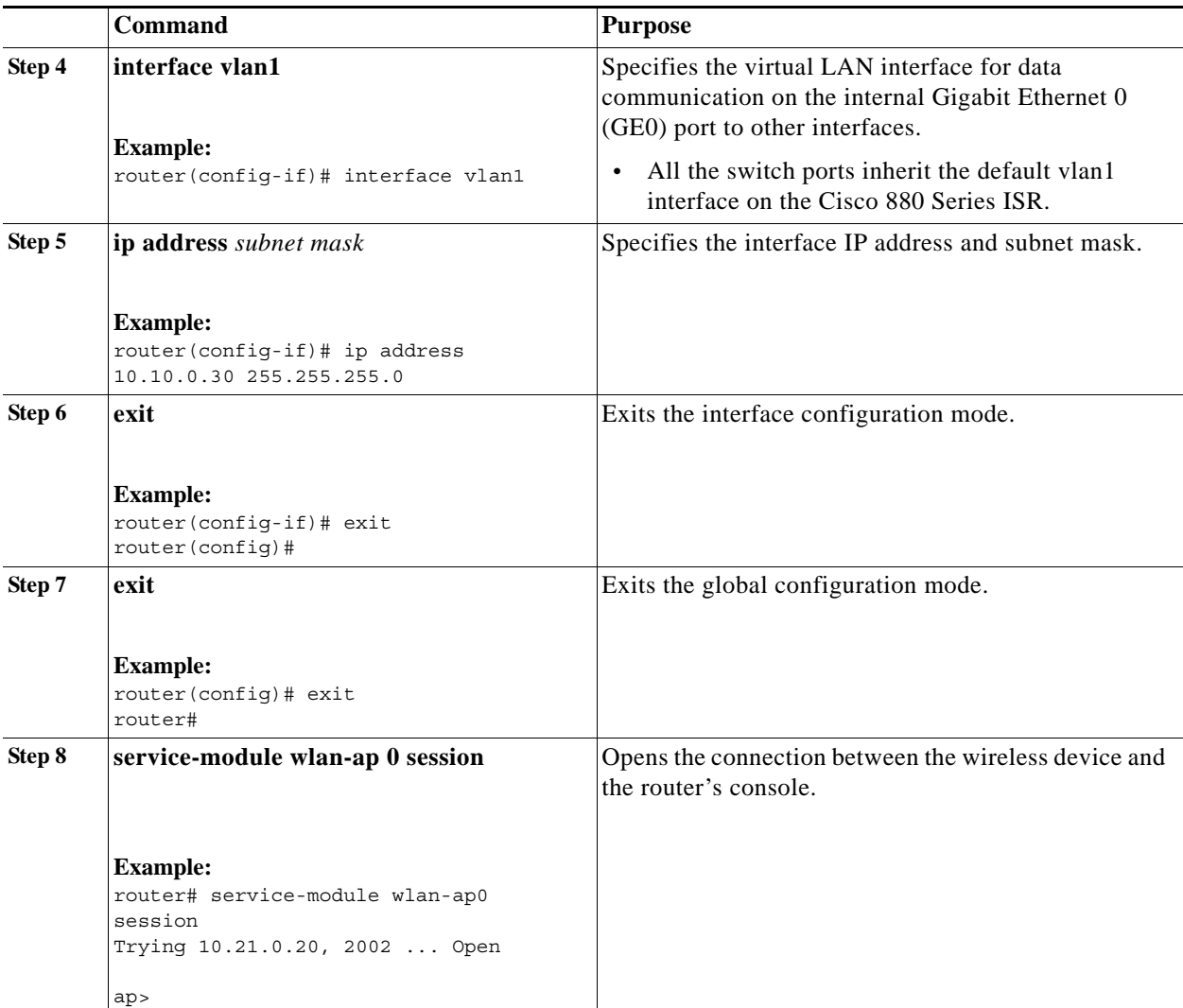

**Tip** If you want to create a Cisco IOS software alias for the console to session into the wireless device, enter the **alias exec dot11radio service-module wlan-ap 0 session** command at the EXEC prompt. After entering this command, you will automatically skip to the **dot11 radio** level in the Cisco IOS software.

#### **Closing the Session**

To close the session between the wireless device and the router's console, perform the following steps.

#### **Wireless Device**

**1. Control-Shift-6 x** 

**Router**

- **1. disconnect**
- **2.** Press **Enter**

# <span id="page-47-0"></span>**Configuring Wireless Settings**

**Note** If you are configuring the wireless device for the first time, you must start a configuration session between the access point and the router before you attempt to configure the basic wireless settings. See the ["Starting a Wireless Configuration Session" section on page](#page-45-0) 4-2.

Configure the wireless device with the tool that matches the software on the device.

- **•** [Cisco IOS Command Line Interface, page](#page-48-0) 4-5—Autonomous software
- **•** [Cisco Express Setup, page](#page-47-1) 4-4—Unified Software

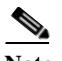

**Note** If you are running the wireless device in Autonomous mode and would like to upgrade to Unified mode, see the ["Upgrading to Cisco Unified Software" section on page](#page-52-0) 4-9 for upgrade instructions.

After upgrading to Cisco Unified Wireless software, use the web browser interface to configure the device: [http://cisco.com/en/US/docs/wireless/access\\_point/12.4\\_10b\\_JA/configuration/guide/scg1](http://cisco.com/en/US/docs/wireless/access_point/12.4_10b_JA/configuration/guide/scg12410b-chap2-gui.html) 2410b-chap2-gui.html

### <span id="page-47-1"></span>**Cisco Express Setup**

To configure the Unified wireless device use the web-browser tool:

- **Step 1** Establish a console connection to the wireless device and get the Bridge-Group Virtual Interface (BVI) IP address by entering the **show interface bvi1 Cisco** IOS command.
- **Step 2** Open a browser window, and enter the BVI IP address in the browser-window address line. Press Enter. An Enter Network Password window appears.
- **Step 3** Enter your username. *Cisco* is the default user name.
- **Step 4** Enter the wireless device password. *Cisco* is the default password. The Summary Status page appears. For details about using the web-browser configuration page, see: [http://cisco.com/en/US/docs/wireless/access\\_point/12.4\\_10b\\_JA/configuration/guide/scg12410b-chap](http://cisco.com/en/US/docs/wireless/access_point/12.4_10b_JA/configuration/guide/scg12410b-chap4-first.html#wp1103336) [4-first.html#wp1103336](http://cisco.com/en/US/docs/wireless/access_point/12.4_10b_JA/configuration/guide/scg12410b-chap4-first.html#wp1103336)

Г

## <span id="page-48-0"></span>**Cisco IOS Command Line Interface**

To configure the Autonomous wireless device, use the Cisco IOS CLI tool and perform these tasks:

- **•** [Configuring the Radio, page](#page-48-1) 4-5
- **•** [Configuring Wireless Security Settings, page](#page-48-2) 4-5
- **•** [Configuring Wireless Quality of Service, page](#page-51-0) 4-8 (Optional)

### <span id="page-48-1"></span>**Configuring the Radio**

Configure the radio parameters on the wireless device to transmit signals in autonomous or Cisco Unified mode. For specific configuration procedures, see Chapter [9, "Configuring Radio](http://www.cisco.com/en/US/docs/routers/access/1941/software/configuration/guide/radio_config.html)  [Settings".](http://www.cisco.com/en/US/docs/routers/access/1941/software/configuration/guide/radio_config.html)

### <span id="page-48-2"></span>**Configuring Wireless Security Settings**

- **•** [Configuring Authentication, page](#page-48-3) 4-5
- **•** [Configuring WEP and Cipher Suites, page](#page-49-0) 4-6
- **•** [Configuring Wireless VLANs, page](#page-49-1) 4-6

#### <span id="page-48-3"></span>**Configuring Authentication**

Authentication types are tied to the Service Set Identifiers (SSIDs) that are configured for the access point. To serve different types of client devices with the same access point, configure multiple SSIDs.

Before a wireless client device can communicate on your network through the access point, the client device must authenticate to the access point by using open or shared-key authentication. For maximum security, client devices should also authenticate to your network using MAC address or Extensible Authentication Protocol (EAP) authentication. Both authentication types rely on an authentication server on your network.

To select an authentication type, see *Authentication Types for Wireless Devices* at: [http://www.cisco.com/en/US/docs/routers/access/wireless/software/guide/SecurityAuthenticationTypes](http://www.cisco.com/en/US/docs/routers/access/wireless/software/guide/SecurityAuthenticationTypes.html) .html.

To set up a maximum security environment, see *RADIUS and TACACS+ Servers in a Wireless Environment* at:

[http://www.cisco.com/en/US/docs/routers/access/wireless/software/guide/SecurityRadiusTacacs\\_1.htm](http://www.cisco.com/en/US/docs/routers/access/wireless/software/guide/SecurityRadiusTacacs_1.html) l.

#### **Configuring Access Point as Local Authenticator**

To provide local authentication service or backup authentication service for a WAN link failure or a server failure, you can configure an access point to act as a local authentication server. The access point can authenticate up to 50 wireless client devices using Lightweight Extensible Authentication Protocol (LEAP), Extensible Authentication Protocol-Flexible Authentication via Secure Tunneling (EAP-FAST), or MAC-based authentication. The access point performs up to 5 authentications per second.

You configure the local authenticator access point manually with client usernames and passwords because it does not synchronize its database with RADIUS servers. You can specify a VLAN and a list of SSIDs that a client is allowed to use.

For details about setting up the wireless device in this role, see *Using the Access Point as a Local Authenticator* at:

<http://www.cisco.com/en/US/docs/routers/access/wireless/software/guide/SecurityLocalAuthent.html>

#### <span id="page-49-0"></span>**Configuring WEP and Cipher Suites**

Wired Equivalent Privacy (WEP) encryption scrambles the data transmitted between wireless devices to keep the communication private. Wireless devices and their wireless client devices use the same WEP key to encrypt and decrypt data. WEP keys encrypt both unicast and multicast messages. Unicast messages are addressed to one device on the network. Multicast messages are addressed to multiple devices on the network.

Cipher suites are sets of encryption and integrity algorithms designed to protect radio communication on your wireless LAN. You must use a cipher suite to enable Wi-Fi Protected Access (WPA) or Cisco Centralized Key Management (CCKM).

Cipher suites that contain Temporal Key Integrity Protocol (TKIP) provide the greatest security for your wireless LAN. Cipher suites that contain only WEP are the least secure.

For encryption procedures, see *Configuring WEP and Cipher Suites* at: [http://www.cisco.com/en/US/docs/routers/access/wireless/software/guide/SecurityCipherSuitesWEP.ht](http://www.cisco.com/en/US/docs/routers/access/wireless/software/guide/SecurityCipherSuitesWEP.html) ml

#### <span id="page-49-1"></span>**Configuring Wireless VLANs**

If you use VLANs on your wireless LAN and assign SSIDs to VLANs, you can create multiple SSIDs by using any of the four security settings defined in the ["Security Types" section on page](#page-50-0) 4-7. A VLAN can be thought of as a broadcast domain that exists within a defined set of switches. A VLAN consists of a number of end systems, either hosts or network equipment (such as bridges and routers), that are connected by a single bridging domain. The bridging domain is supported on various pieces of network equipment such as LAN switches that operate bridging protocols between them with a separate group of protocols for each VLAN.

For more information about wireless VLAN architecture, see *Configuring Wireless VLANs* at: [http://www.cisco.com/en/US/docs/routers/access/wireless/software/guide/wireless\\_vlans.html](http://www.cisco.com/en/US/docs/routers/access/wireless/software/guide/wireless_vlans.html)

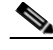

**Note** If you do *not* use VLANs on your wireless LAN, the security options that you can assign to SSIDs are limited because the encryption settings and authentication types are linked on the Express Security page.

#### **Assigning SSIDs**

You can configure up to 16 SSIDs on a wireless device in the role of an access point, and you can configure a unique set of parameters for each SSID. For example, you might use one SSID to allow guests limited access to the network and another SSID to allow authorized users access to secure data.

For more about creating multiple SSIDs, see *Service Set Identifiers* document at: <http://www.cisco.com/en/US/docs/routers/access/wireless/software/guide/ServiceSetID.html>.

**Read** Without VLANs, encryption settings (WEP and ciphers) apply to an interface, such as the 2.4-GHz radio, and you cannot use more than one encryption setting on an interface. For example, when you create an SSID with static WEP with VLANs disabled, you cannot create additional SSIDs with WPA authentication because the SSIDs use different encryption settings. If you find that the security setting for an SSID conflicts with the settings for another SSID, you can delete one or more SSIDs to eliminate the conflict.

#### <span id="page-50-0"></span>**Security Types**

[Table](#page-50-1) 4-1 describes the four security types that you can assign to an SSID.

#### <span id="page-50-1"></span>**Table 4-1 Types of SSID Security**

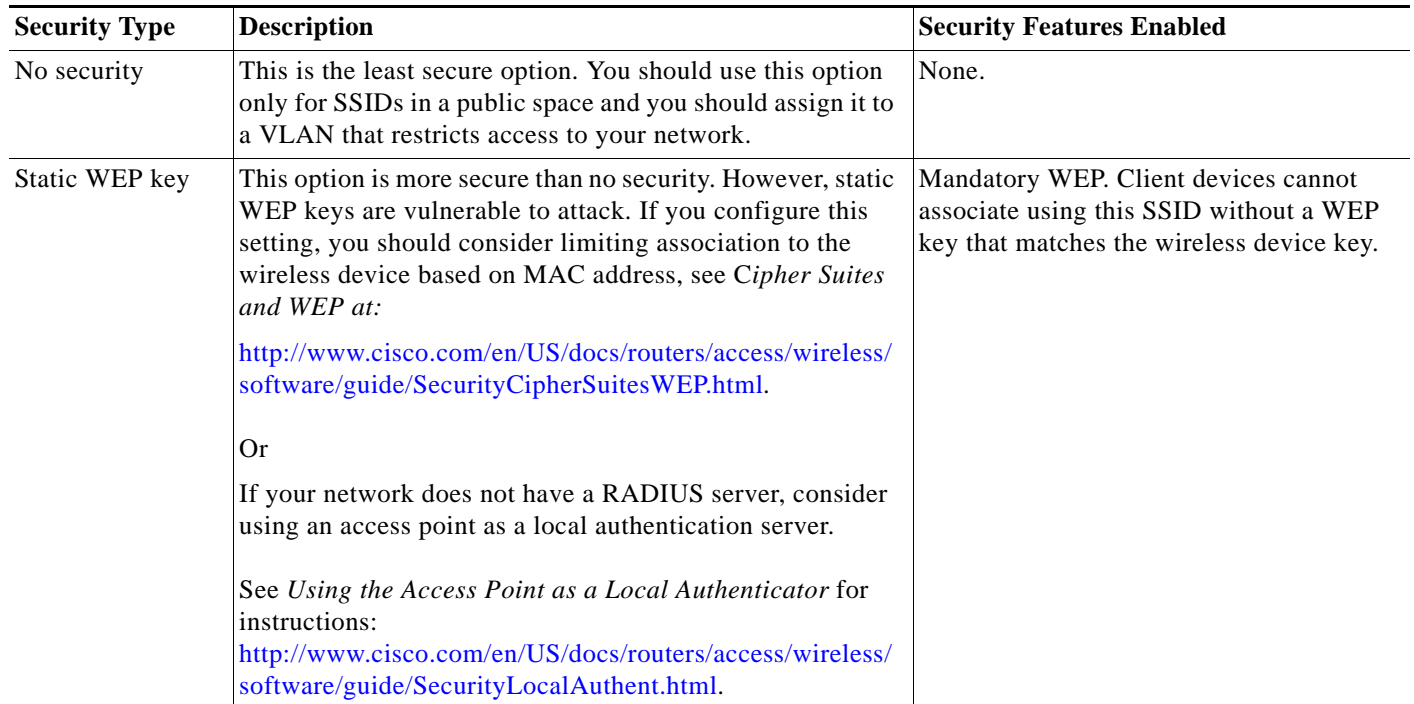

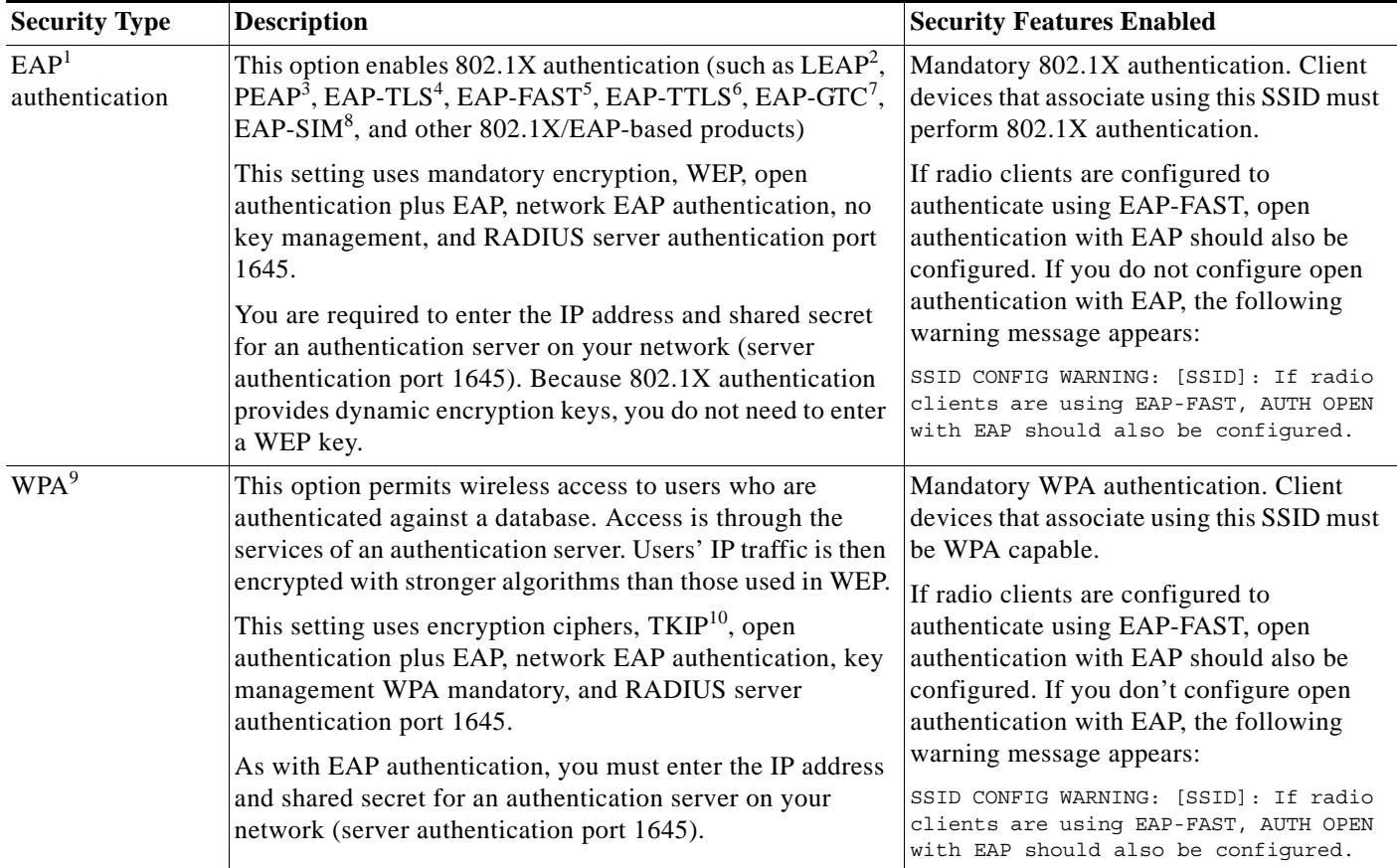

#### **Table 4-1 Types of SSID Security (continued)**

1. EAP = Extensible Authentication Protocol.

2. LEAP = Lightweight Extensible Authentication Protocol.

3. PEAP = Protected Extensible Authentication Protocol.

4. EAP-TLS = Extensible Authentication Protocol—Transport Layer Security.

5. EAP-FAST = Extensible Authentication Protocol—Flexible Authentication via Secure Tunneling.

6. EAP-TTLS = Extensible Authentication Protocol—Tunneled Transport Layer Security.

7. EAP-GTC = Extensible Authentication Protocol—Generic Token Card.

8. EAP-SIM = Extensible Authentication Protocol—Subscriber Identity Module.

9. WPA = Wi-Fi Protected Access.

10. TKIP = Temporal Key Integrity Protocol.

### <span id="page-51-0"></span>**Configuring Wireless Quality of Service**

Configuring quality of service (QoS) can provide preferential treatment to certain traffic at the expense of other traffic. Without QoS, the device offers best-effort service to each packet, regardless of the packet contents or size. It sends the packets without any assurance of reliability, delay bounds, or throughput. To configure quality of service (QoS) for your wireless device, see *Quality of Service in a Wireless Environment* at:

[http://www.cisco.com/en/US/docs/routers/access/wireless/software/guide/QualityOfService.html.](http://www.cisco.com/en/US/docs/routers/access/wireless/software/guide/QualityOfService.html)

Г

# <span id="page-52-1"></span>**Configuring the Access Point in Hot Standby Mode**

In hot standby mode, an access point is designated as a backup for another access point. The standby access point is placed near the access point that it monitors and is configured exactly like the monitored access point. The standby access point associates with the monitored access point as a client and sends Internet Access Point Protocol (IAPP) queries to the monitored access point through the Ethernet and radio ports. If the monitored access point fails to respond, the standby access point comes online and takes the monitored access point's place in the network.

Except for the IP address, the standby access point's settings should be identical to the settings on the monitored access point. If the monitored access point goes off line and the standby access point takes its place in the network, matching settings ensure that client devices can switch easily to the standby access point. For more information, see *Hot Standby Access Points* at:

[http://www.cisco.com/en/US/docs/routers/access/wireless/software/guide/RolesHotStandby.html.](http://www.cisco.com/en/US/docs/routers/access/wireless/software/guide/RolesHotStandby.html)

# <span id="page-52-0"></span>**Upgrading to Cisco Unified Software**

To run the access point in Cisco Unified mode, upgrade the software by performing the following procedures:

- **•** [Preparing for the Upgrade, page](#page-52-2) 4-9
- **•** [Performing the Upgrade, page](#page-53-0) 4-10
- **•** [Downgrading the Software on the Access Point, page](#page-54-0) 4-11
- [Recovering Software on the Access Point, page](#page-55-1) 4-12

#### **Software Prerequisites**

- **•** Cisco 880 Series ISRs with embedded access points are eligible to upgrade from autonomous software to Cisco Unified software, if the router is running the advipservices feature set and Cisco IOS 15.1.(4)M software.
- **•** To use the embedded access point in a Cisco Unified Architecture, the Cisco Wireless LAN Configuration (WLC) must be running version 15.1.(4)M.

### <span id="page-52-2"></span>**Preparing for the Upgrade**

Perform the tasks in the following sections to prepare for the upgrade:

- **•** [Secure an IP Address on the Access Point, page](#page-53-1) 4-10
- **•** [Confirm that the Mode Setting is Enabled, page](#page-53-2) 4-10

#### <span id="page-53-1"></span>**Secure an IP Address on the Access Point**

Secure an IP address on the access point so it that can communicate with the WLC and download the Unified image upon boot up. The host router provides the access point DHCP server functionality through the DHCP pool. Then the access point communicates with the WLC and setup option 43 for the controller IP address in the DHCP pool configuration. The following is a sample configuration:

ip dhcp pool embedded-ap-pool network 60.0.0.0 255.255.255.0 dns-server 171.70.168.183 default-router 60.0.0.1 option 43 hex f104.0a0a.0a0f (single WLC IP address(10.10.10.15) in hex format) int vlan1 ip address 60.0.0.1 255.255.255.0

For more information about the WLC discovery process, see *Cisco Wireless LAN Configuration Guide*  at: <http://www.cisco.com/en/US/docs/wireless/controller/4.0/configuration/guide/ccfig40.html>

#### <span id="page-53-2"></span>**Confirm that the Mode Setting is Enabled**

To confirm that the mode setting is enabled, perform the following steps.

- **Step 1** Ping the WLC from the router to confirm IP connectivity.
- **Step 2** Enter the **service-module wlan-ap 0 session** command to establish a session into the access point.
- **Step 3** Confirm that the access point is running an autonomous boot image.
- **Step 4** Enter the **show boot** command on the access point to confirm that the mode setting is enabled. The following is sample output for the command:

```
# show boot
BOOT path-list: flash:ap802-k9w7-mx.124/ap802-k9w7-mx.124
Config file: flash:/config.txt
Private Config file: flash:/private-config
Enable Break: no
Manual Boot: yes
HELPER path-list: no
NVRAM/Config file
buffer size: 32768
Mode Button: on
Radio Core TFTP:
ap#
```
### <span id="page-53-0"></span>**Performing the Upgrade**

To upgrade the autonomous software to Cisco Unified software, follow these steps:

**Step 1** To change the access point boot image to a Cisco Unified upgrade image (also known as a *recovery image*), issue the **service-module wlan-ap 0 bootimage unified** command, in global configuration mode.

```
Router# conf terminal
Router(config)# service-module wlan-ap 0 bootimage unified
Router(config)# end
```
**Note** If the **service-module wlan-ap 0 bootimage unified** command does not work successfully, check whether the software license is still eligible.

To identify the access point's boot image path, use the **show boot** command in privileged EXEC mode on the access point console:

```
autonomous-AP# show boot
BOOT path-list: flash:/ap802-rcvk9w8-mx/ap802-rcvk9w8-mx
```
**Step 2** To perform a graceful shutdown and reboot of the access point to complete the upgrade process, issue the **service-module wlan-ap 0 reload** command in global configuration mode. Establish a session into the access point and monitor the upgrade process.

See ["Cisco Express Setup" section on page](#page-47-1) 4-4 for details about using the GUI configuration page to set up the wireless device settings.

#### **Troubleshooting an Upgrade or Reverting the AP to Autonomous Mode**

- **Q.** My access point failed to upgrade from autonomous software to Cisco Unified software, and it appears to be stuck in the recovery mode. What is my next step?
- **A.** If the access point fails to upgrade from autonomous to Unified software, perform the following actions:
	- **–** Check to ensure the autonomous access point does not have the static IP address configured on the BVI interface before you boot the recovery image.
	- **–** Issue a ping between the router/access point and the WLC to confirm communication.
	- **–** Check the access point and WLC clock (time and date) are set correctly.
- **Q.** My access point is attempting to boot, but it keeps failing. Why? My access point is stuck in the recovery image and will not upgrade to the Unified software. Why?
- **A.** The access point may attempt to boot and fail or may become stuck in the recovery mode and fail to upgrade to the Unified software. If either occurs use the **service-module wlan-ap0 reset bootloader** command to return the access point to the bootloader for manual image recovery.

### **Upgrading AP bootloader**

For AP802, the bootloader is available as part of host router image. To upgrade the bootloader, follow these commands:

```
Router# service-module wlan-ap 0 upgrade bootloader
Router# service-module wlan-ap 0 reset
```
### <span id="page-54-0"></span>**Downgrading the Software on the Access Point**

To reset the access point BOOT back to the last autonomous image, use the **service-module wlan-ap0 bootimage autonomous** command in global configuration mode. To reload the access point with the autonomous software image, use the **service-module wlan-ap 0 reload** command.

### <span id="page-55-1"></span>**Recovering Software on the Access Point**

To recover the image on the access point, use the **service-module wlan-ap0 reset bootloader** command in global configuration mode. This command returns the access point to the bootloader for manual image recovery.

```
⚠
```
**Caution** Use this command with caution. It does *not* provide an orderly shutdown and consequently may impact file operations that are in progress. Use this command only to recover from a shutdown or a failed state.

# <span id="page-55-0"></span>**Related Documentation**

Refer to the following documentation for additional autonomous and unified configuration procedures:

- **•** [Autonomous Cisco Documentation—Table](#page-55-2) 4-2
- **•** [Cisco Unified Documentation—Table](#page-56-0) 4-3

| <b>Network Design</b>                                          | Links                                                                                                    |
|----------------------------------------------------------------|----------------------------------------------------------------------------------------------------|
| <b>Wireless Overview</b>                                       | Chapter 2, "Wireless Device Overview"                                                                                                    |
| <b>Security</b>                                                | <b>Links</b>                                                                                                    |
| Authentication Types for Wireless Devices                      | This document describes the authentication types that are configured on the<br>access point.                                                                                                    |
|                                                                | http://www.cisco.com/en/US/docs/routers/access/wireless/software/guide/Se<br>curityAuthenticationTypes.html                                                                                                    |
| RADIUS and TACACS+ Servers in a<br><b>Wireless Environment</b> | This document describes how to enable and configure the RADIUS and<br>TACACS+ and provides detailed accounting information and flexible<br>administrative control over authentication and authorization processes.<br>RADIUS and TACACS+ are facilitated through $AAA1$ and can be enabled<br>only through AAA commands.                                            |
|                                                                | http://www.cisco.com/en/US/docs/routers/access/wireless/software/guide/Se<br>curityRadiusTacacs_1.html                                                                                                    |
| Using the Access Point as a Local<br>Authenticator             | This document describes how to use a wireless device in the role of an access<br>point as a local authenticator, serving as a standalone authenticator for a small<br>wireless LAN, or providing backup authentication service. As a local<br>authenticator, the access point performs LEAP, EAP-FAST, and MAC-based<br>authentication for up to 50 client devices. |
|                                                                | http://www.cisco.com/en/US/docs/routers/access/wireless/software/guide/Se<br>curityLocalAuthent.html                                                                                                    |
| Cipher Suites and WEP                                          | This document describes how to configure the cipher suites required for using<br>WPA and CCKM <sup>2</sup> ; WEP; and WEP features including $\text{AES}^3$ , MIC <sup>4</sup> , TKIP,<br>and broadcast key rotation.                                                                                                    |
|                                                                | http://www.cisco.com/en/US/docs/routers/access/wireless/software/guide/Se<br>curityCipherSuitesWEP.html                                                                                                    |

<span id="page-55-2"></span>*Table 4-2 Autonomous Cisco Documentation*

a ka

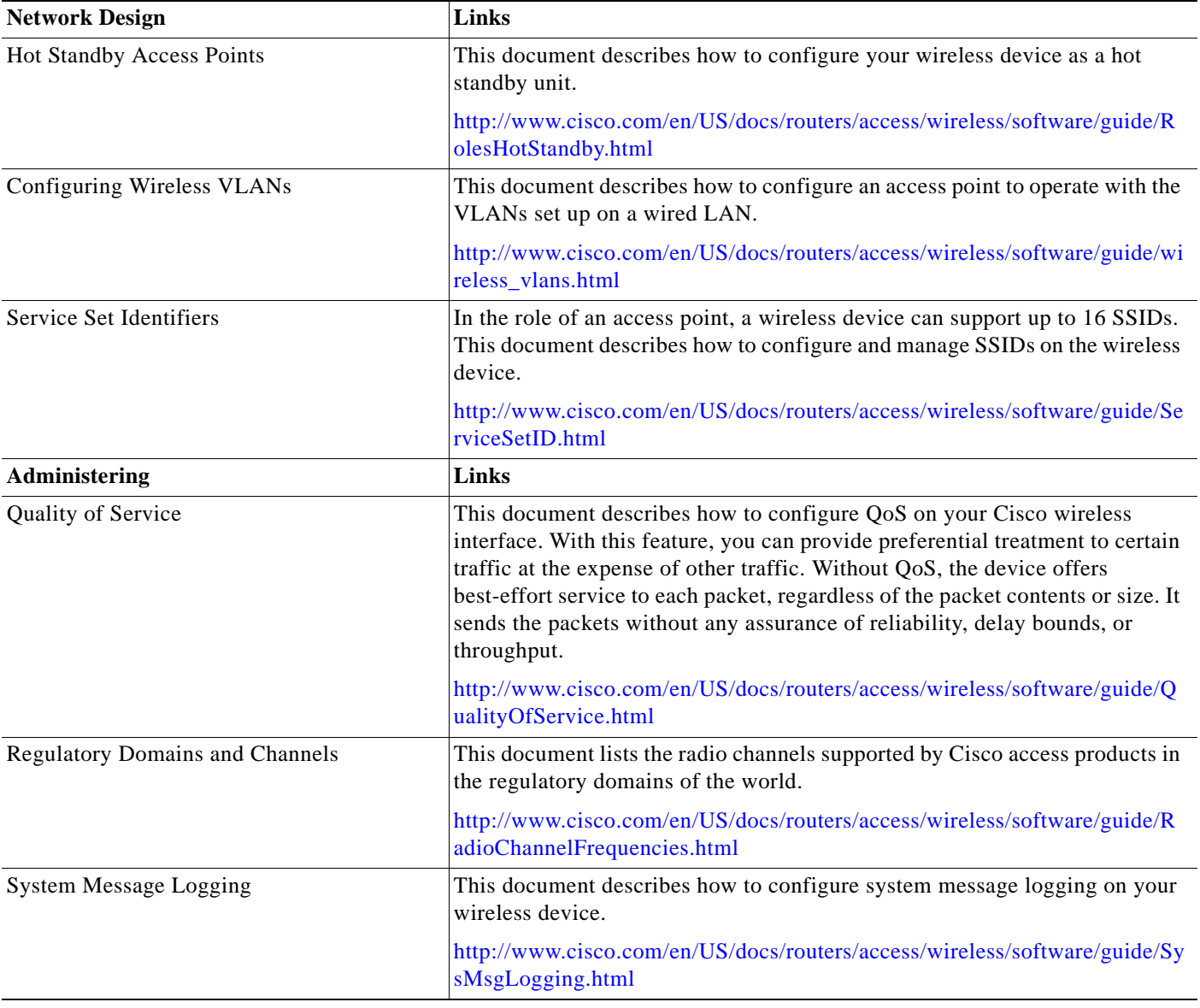

#### *Table 4-2 Autonomous Cisco Documentation (continued)*

1. AAA = Authentication, Authorization, and Accounting.

2. CCKM = Cisco Centralized Key Management.

3. AES = Advanced Encryption Standard.

4. MIC = Message Integrity Check.

#### <span id="page-56-0"></span>*Table 4-3 Cisco Unified Documentation*

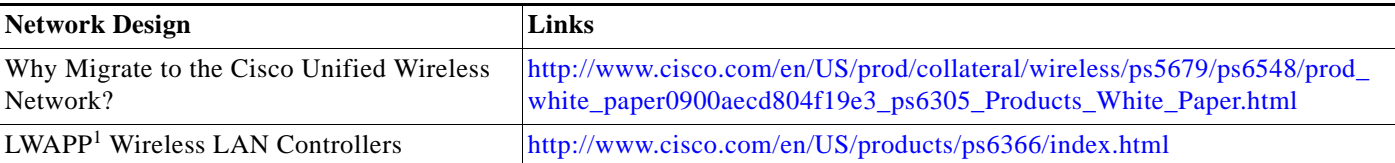

#### *Table 4-3 Cisco Unified Documentation (continued)*

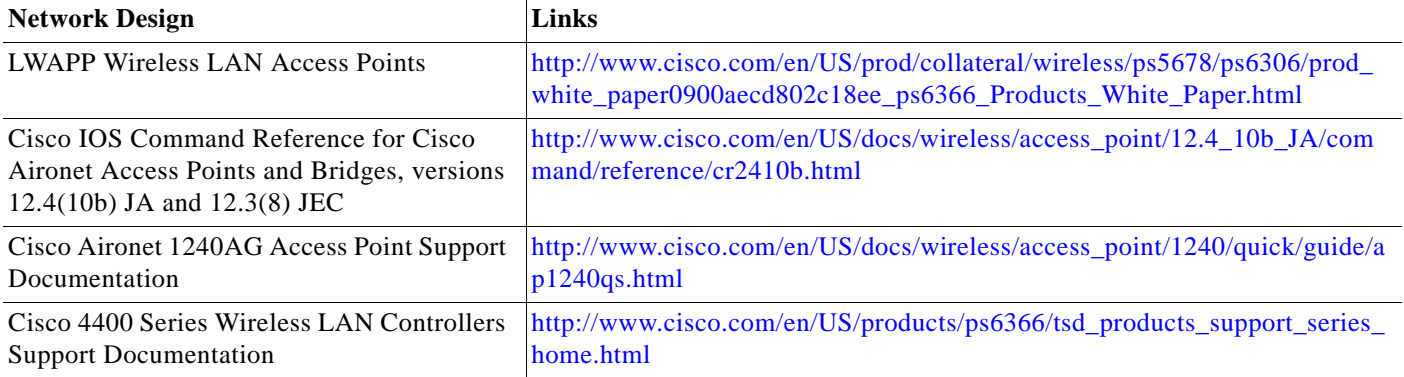

1. LWAPP = Lightweight Access Point Protocol.

×